## **Novell** eGuide

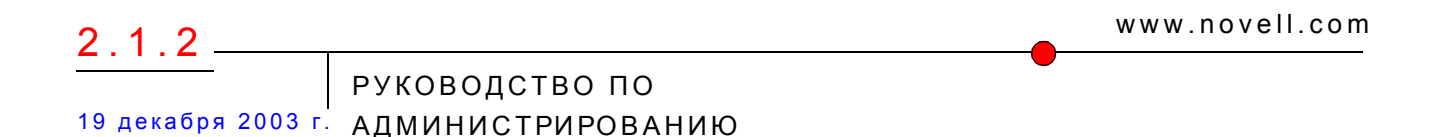

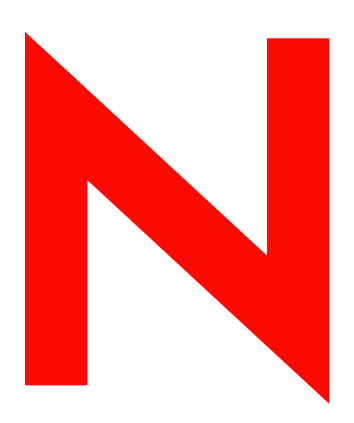

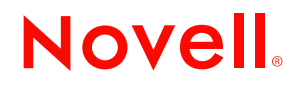

#### **Юридическая информация**

Novell, Inc. не дает никаких гарантий или обещаний относительно содержания или возможностей использования данной документации, особо оговаривая отказ от любых явных или подразумеваемых гарантий назначения или пригодности для любой конкретной цели. Кроме того, Novell, Inc. оставляет за собой право в любое время вносить какие угодно изменения в любые компоненты данной документации, не беря на себя обязательств уведомления о таковых каких-либо юридических и физических лиц.

Кроме того, Novell, Inc. не дает никаких гарантий и обещаний относительно любого программного обеспечения, особо оговаривая данным заявлением отказ от любых явных или подразумеваемых гарантий товарности или пригодности для какой-либо конкретной цели. Кроме того, Novell, Inc. оставляет за собой право в любое время изменять программные продукты Novell частично или целиком, не беря на себя обязательств уведомления об этих изменениях каких-либо юридических и физических лиц.

При экспорте или реэкспорте данного продукта запрещается нарушать какие-либо действующие законы или постановления, включая (без ограничений) требования экспортного регулирования США или законы той страны, из которой экспортируется продукт.

Авторские права © 2002-2003 Novell, Inc. Все права защищены. Никакая часть настоящего документа не может быть воспроизведена, фотокопирована, сохранена в какой-либо системе хранения данных или передана электронными средствами без явного письменного разрешения издателя.

Патенты заявлены.

Novell, Inc. 1800 South Novell Place Provo, UT 84606 U.S.A.

www.novell.com

Руководство по администрированию Novell eGuide 2.1.2 19 декабря 2003 г.

**Электронная документация:** обновленную электронную документацию по данному и другим продуктам Novell см. на вебсайте www.novell.com/documentation.

#### **Торговые марки Novell**

ConsoleOne является зарегистрированной торговой маркой Novell, Inc. в США и других странах.

DirXML является зарегистрированной торговой маркой Novell, Inc. в США и других странах.

eDirectory является торговой маркой Novell, Inc.

iChain является зарегистрированной торговой маркой Novell, Inc.

NetWare является зарегистрированной торговой маркой Novell, Inc. в США и других странах.

Novell является зарегистрированной торговой маркой Novell, Inc. в США и других странах.

Novell Directory Services и NDS являются зарегистрированными торговыми марками в США и других странах.

#### **Торговые марки независимых производителей**

Все торговые марки независимых производителей являются собственностью их владельцев.

## **Содержание**

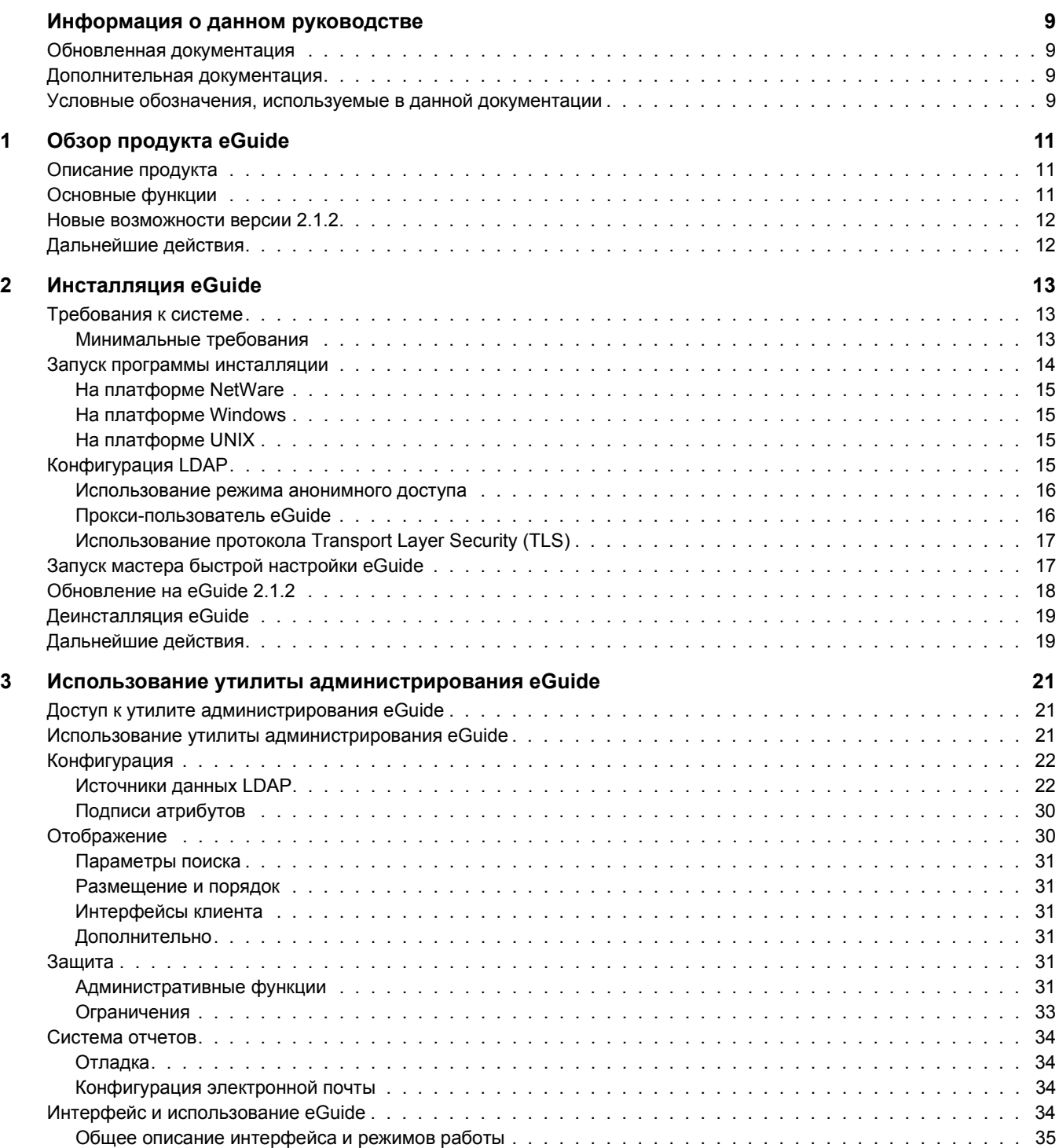

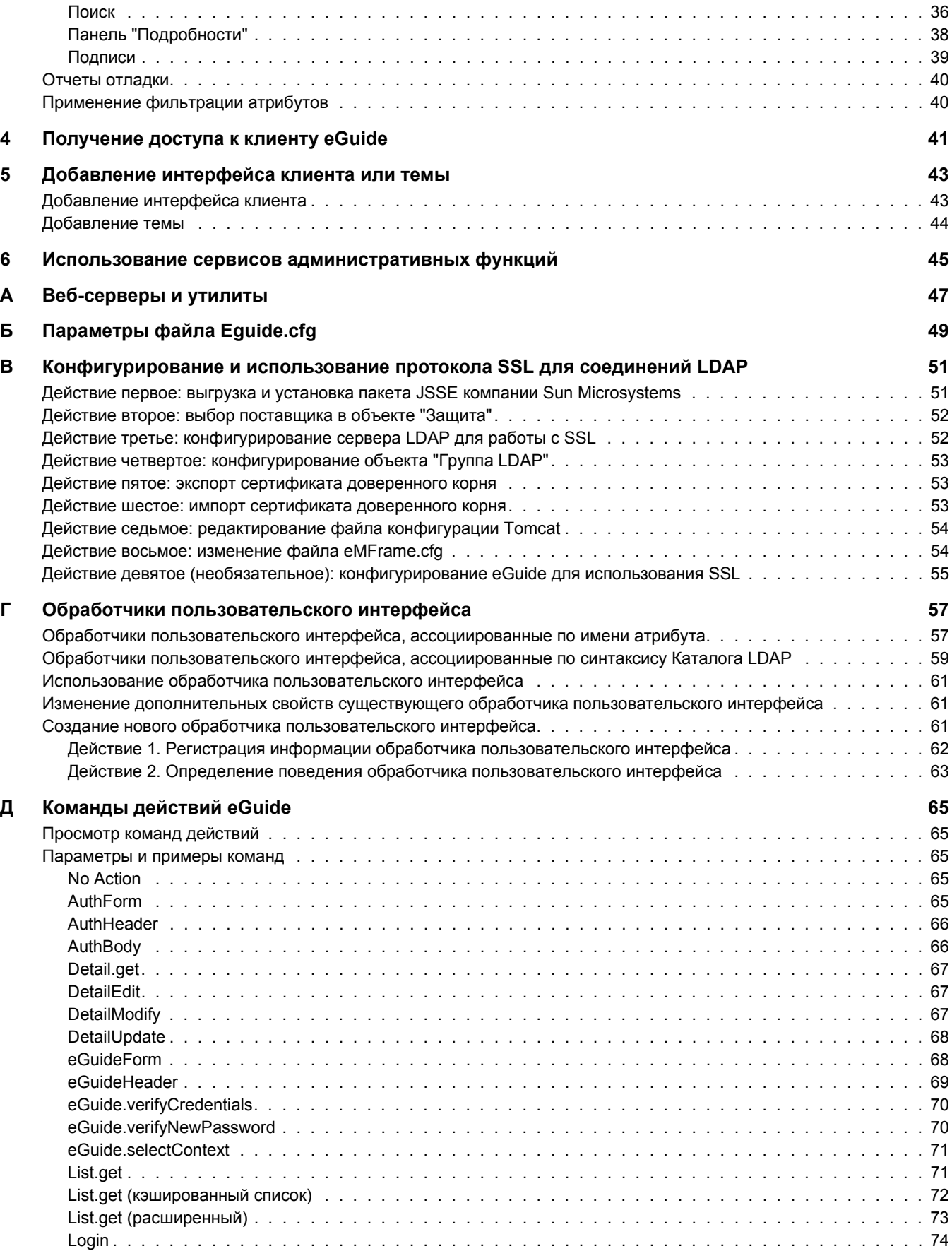

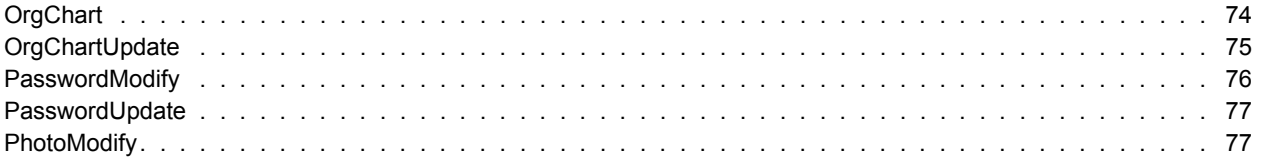

## <span id="page-8-0"></span>**Информация о данном руководстве**

В данной документации описывается процесс создания и использования Novell<sup>®</sup> eGuide 2.1.2. Это руководство предназначено для сетевых администраторов и содержит следующие разделы:

- гл. 1 "Обзор [продукта](#page-10-3) eGuide" на стр. 11
- гл. 2 "[Инсталляция](#page-12-3) eGuide" на стр. 13
- ! гл. 3 "Использование утилиты [администрирования](#page-20-3) eGuide" на стр. 21
- ! гл. 4 "[Получение](#page-40-1) доступа к клиенту eGuide" на стр. 41
- ! гл. 5 "[Добавление](#page-42-2) интерфейса клиента или темы" на стр. 43
- ! гл. 6 "Использование сервисов [административных](#page-44-1) функций" на стр. 45

Кроме того, в руководстве содержатся приложения с описаниями конфигураций в различных средах:

- ! прил. A "Веб-серверы и [утилиты](#page-46-1)" на стр. 47
- ! прил. Б "Параметры файла [Eguide.cfg"](#page-48-1) на стр. 49
- прил. Д "Команды [действий](#page-64-5) eGuide" на стр. 65
- ! прил. Г "Обработчики [пользовательского](#page-56-2) интерфейса" на стр. 57

## <span id="page-8-1"></span>**Обновленная документация**

Последнюю версию документации по Novell eGuide можно найти на веб-сайте [документации](http://www.novell.com/documentation/russian/eguide211) Novell (http://www.novell.com/documentation/russian/eguide211).

## <span id="page-8-2"></span>**Дополнительная документация**

Продукт eGuide работает со многими продуктами Novell, включая Novell eDirectory™ и Novell iManager.

Документацию по инсталляции и использованию Novell eDirectory и iManager см. на веб-сайте [документации](http://www.novell.com/documentation) Novell (http://www.novell.com/documentation).

## <span id="page-8-3"></span>**Условные обозначения, используемые в данной документации**

В этой документации символ больше (>) используется для разделения операций внутри действия и элементов в пути перекрестных ссылок.

Символ торговой марки ( $\mathbb{R}$ ,  $\mathbb{M}$  и т.д.) обозначает торговую марку Novell. Символ звездочки (\*) обозначает торговую марку независимого производителя.

Пути, которые для одних платформ записываются с помощью обратной косой черты, а для других - с помощью прямой косой черты, представлены с использованием обратной косой черты. Пользователи платформ, на которых используется прямая косая черта (например, UNIX\*), должны использовать прямую косую черту в соответствии с требованиями программного обеспечения.

# <span id="page-10-3"></span><span id="page-10-0"></span>Обзор продукта eGuide

В этой главе приводится общий обзор программного обеспечения Novell® eGuide 2.1.2. в том числе:

- "Описание продукта" на стр. 11
- "Основные функции" на стр. 11
- "Новые возможности версии 2.1.2" на стр. 12

## <span id="page-10-1"></span>Описание продукта

eGuide - это веб-приложение, предоставляющее решение для поиска всей необходимой Вашим сотрудникам корпоративной информации, независимо от местоположения источника ланных LDAP.

Работа продукта eGuide напоминает использование обычной адресной книги, но, в отличие от нее, не зависит от какой-либо платформы или приложения. Любой пользователь, обладающий правами на Ваш веб-сервер, может получить доступ к Novell eGuide через стандартный веб-навигатор.

С помощью eGuide можно выполнять поиск не только в Novell eDirectory™, но и одновременно в нескольких источниках данных LDAP. Таким образом, например, если Ваша компания приобретет другую компанию, можно легко предоставить доступ к организационной информации обеих компаний с помощью программного обеспечения eGuide, сконфигурированного для поиска одновременно в двух различных Каталогах.

Продукт eGuide функционирует на большинстве распространенных платформ и совместим с приложениями электронной почты и обмена мгновенными сообщениями, а также со средствами коллективной работы в реальном времени, например, Microsoft\* NetMeeting\* или AOL\* Instant Messenger\*. Найдя нужного человека, пользователи с помощью eGuide могут запустить средство взаимодействия, соответствующее их потребностям, приложение электронной почты, обмена мгновенными сообщениями или даже видеоконференцию.

## <span id="page-10-2"></span>Основные функции

- Благодаря отображению и администрированию на основе стандартов HTML, XML и XSL, eGuide отличается простотой и удобством конфигурирования и использования, а также прекрасной возможностью настройки.
- Возможность расширенного поиска позволяет осуществлять поиск по любому атрибуту.
- Средства управления обработчиками данных позволяют отображать информацию необходимым способом.
- Организационные структуры формируются автоматически в соответствии с атрибутами eDirectory.
- Поддерживаются режимы анонимного доступа и аутентификации пользователей, включая бесконтекстную регистрацию, файлы "Cookie" и поддержку ограничений пароля в eDirectory.
- При аутентифицированном поиске с помощью списков управления доступом в eDirectory определяется, разрешен ли пользователю доступ к информации некоторых атрибутов, например, к номерам домашних телефонов.
- Продукт eGuide прозрачно взаимодействует с Novell iChain<sup>®</sup> и сервисами портала Novell Portal Services. Кроме того, eGuide является превосходным дополнением к проектам синхронизации DirXML®.
- Продукт eGuide совместим с eDirectory и любым другим сервисом Каталога с поддержкой LDAP.

## <span id="page-11-0"></span>Новые возможности версии 2.1.2

- Поддержка сервиса административных функций (Role-Based Services RBS), используемого в iManager 2.0.
- Обратная совместимость с iManager  $1.5.x$ .
- Расширенная поддержка iChain, включая поддержку всех форм аутентификации.
- Новые функции фильтров атрибутов поиска.
- Автоматическая конфигурация протокола Secure Socket Layer (SSL).
- Улучшенный мастер быстрой настройки.
- Усовершенствованные счетчики.

## <span id="page-11-1"></span>Дальнейшие действия

- Информацию об инсталляции продукта eGuide см. в гл. 2 "Инсталляция eGuide" на стр. 13.
- Информацию о конфигурировании и администрировании продукта eGuide см. в гл. 3 "Использование утилиты администрирования eGuide" на стр. 21.
- Информацию об использовании клиента eGuide см. в гл. 4 "Получение доступа к клиенту eGuide" на стр. 41.

## <span id="page-12-3"></span><span id="page-12-0"></span>**2 Инсталляция eGuide**

Для инсталляции Novell $^{\circledR}$  eGuide 2.1.2 выполните следующие действия:

- 1. Убедитесь в том, что Ваша сеть соответствует необходимым требованиям. См. раздел "[Требования](#page-12-1) к системе" на стр. 13.
- 2. Инсталлируйте программное обеспечение. См. раздел "Запуск программы [инсталляции](#page-13-0)" на стр[. 14](#page-13-0).
- 3. Разберитесь в основных принципах функционирования среды LDAP. См. раздел "[Конфигурация](#page-14-3) LDAP" на стр. 15.
- 4. Сконфигурируйте программное обеспечение eGuide с помощью мастера быстрой настройки eGuide (только при первоначальной настройке). См. раздел "Запуск [мастера](#page-16-1) быстрой [настройки](#page-16-1) eGuide" на стр. 17.

Если нужно выполнить обновление текущей версии eGuide на версию 2.1, ознакомьтесь с информацией в разделе "Обновление на [eGuide 2.1.2"](#page-17-0) на стр. 18.

## <span id="page-12-1"></span>**Требования к системе**

#### <span id="page-12-2"></span>**Минимальные требования**

Ниже перечислены минимальные требования к системе, необходимые для функционирования программного обеспечения eGuide 2.1.2:

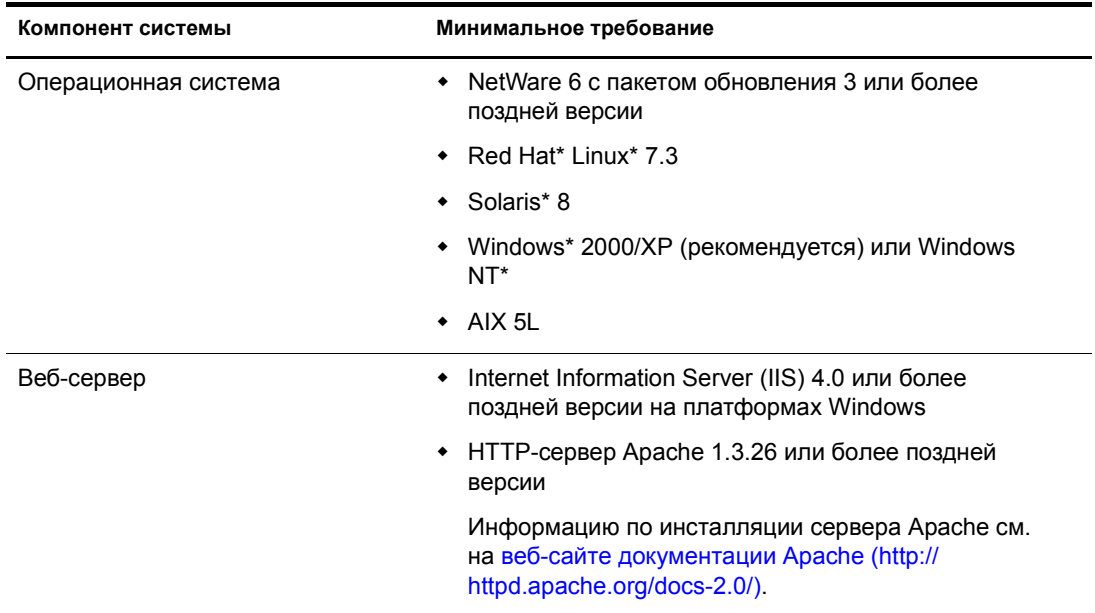

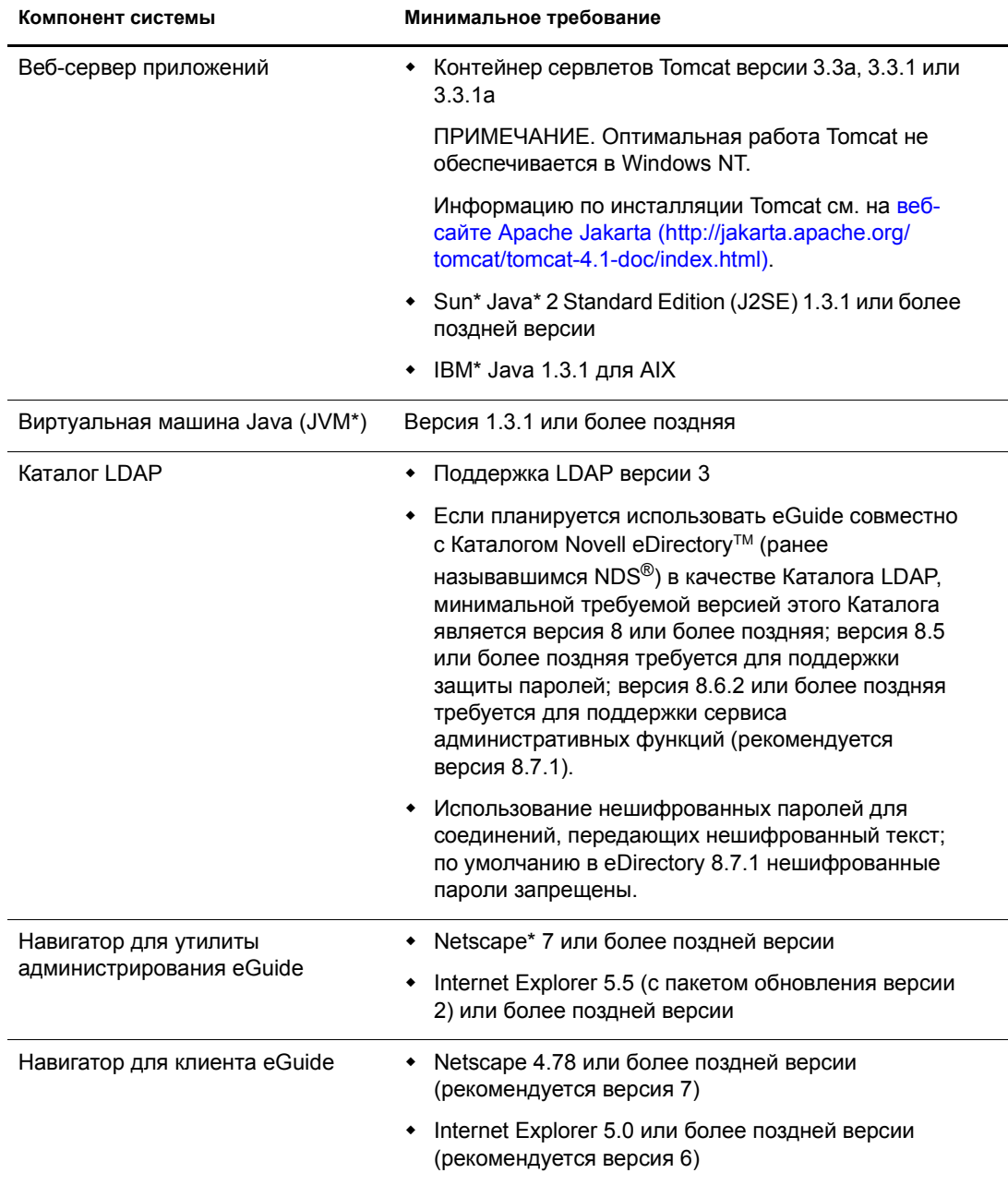

## <span id="page-13-0"></span>Запуск программы инсталляции

Способ запуска программы инсталляции зависит от платформы сервера, на котором инсталлируется eGuide. Продукт eGuide можно также инсталлировать в составе более крупного пакета, например, NetWare<sup>®</sup> 6.5.

ЗАМЕЧАНИЕ: перед обновлением существующей версии eGuide на версию 2.1, ознакомьтесь с информацией в разделе "Обновление на eGuide 2.1.2" на стр. 18.

#### <span id="page-14-0"></span>**На платформе NetWare**

**1** Скопируйте следующий файл на том sys: сервера NetWare:

/install/netware/eguideinstall.jar

Путь указан относительно каталога, в который были развернуты файлы eGuide.

**2** С консоли сервера NetWare введите следующую команду:

java -cp *полный\_путь*/eGuideInstall.jar install

Замените *полный\_путь* на путь к каталогу, в который был выгружен файл eguideinstall.jar.

**3** Следуйте инструкциям, выводимым на экран.

#### <span id="page-14-1"></span>**На платформе Windows**

**1** С помощью проводника Windows или команды "Выполнить" в меню "Пуск" запустите следующий файл:

\install\win\eguideinstall.exe

Путь указан относительно каталога, в который были развернуты файлы eGuide.

**2** Следуйте инструкциям, выводимым на экран.

#### <span id="page-14-2"></span>**На платформе UNIX**

**1** Откройте оболочку и перейдите в каталог /install/unix.

Путь указан относительно каталога, в который были развернуты файлы eGuide.

**ЗАМЕЧАНИЕ:** при запуске программы инсталляции необходимо, чтобы переменная среды PATH указывала на местоположение виртуальной машины Java (например, /usr/java/bin).

- **2** Введите следующую команду:
	- **sh ./eguideinstall.bin**
- **3** Следуйте инструкциям, выводимым на экран.

## <span id="page-14-3"></span>**Конфигурация LDAP**

Продукт eGuide представляет собой приложение клиента LDAP. Оно может получать данные из eDirectory и других LDAP-совместимых источников данных. Процесс конфигурирования eGuide включает идентификацию источника данных LDAP и указание способа доступа eGuide к этому источнику данных. Далее приводятся некоторые сведения о сервере LDAP, с которыми следует ознакомиться перед конфигурированием eGuide.

- $\bullet$  "[Использование](#page-15-0) режима анонимного доступа" на стр. 16
- "Прокси-[пользователь](#page-15-1) eGuide" на стр. 16
- ! "Использование протокола [Transport Layer Security \(TLS\)"](#page-16-0) на стр. 17

#### <span id="page-15-0"></span>**Использование режима анонимного доступа**

Особенностью серверов LDAP является возможность доступа к данным с использованием анонимной привязки. Анонимную привязку можно рассматривать как гостевую учетную запись. С помощью анонимной привязки пользователь, не идентифицируя себя, может получить доступ к данным LDAP. Серверы LDAP обычно предоставляют ограниченный доступ к данным в анонимном режиме. Это может означать доступ только к некоторым объектам и только к некоторым атрибутам этих объектов.

При использовании eDirectory анонимные пользователи имеют права, назначенные псевдообъекту с именем [Public], или права объекта прокси-пользователя LDAP.

По умолчанию анонимный пользователь имеет те же права на объекты в Каталоге, что и объект [Public]. При создании дерева объекту [Public] присваивается право "Просмотр" на корень дерева. Эти присваиваемые по умолчанию права позволяют анонимным соединениям LDAP просматривать список объектов и их имен в дереве. Однако анонимным соединениям LDAP доступны для просмотра не все атрибуты этих объектов.

В eGuide для операций поиска в основном используется LDAP. Для выполнения операций поиска требуется право "Чтение" на искомый атрибут. Например, для поиска всех пользователей с фамилией Иванов LDAP-соединению требуется право "Чтение" на атрибут фамилии. Права "Просмотр", предоставляемого по умолчанию объекту [Public], недостаточно для выполнения операций поиска LDAP.

С помощью iManager можно назначить объект [Public] опекуном некоторых сегментов дерева с отдельными правами на объекты и атрибуты этих объектов.

Можно также определить прокси-пользователя LDAP. Если указан прокси-пользователь LDAP, анонимный пользователь будет использовать права прокси-объекта вместо прав, присвоенных объекту [Public]. С помощью iManager можно создать прокси-пользователя LDAP и назначить этот объект опекуном части дерева с отдельными правами на объекты и их атрибуты. Затем нужно в свойствах объекта "Группа LDAP" указать характерное имя (DN) прокси-объекта LDAP. Прокси-объект LDAP должен иметь пустой пароль.

Таким образом, если в качестве источника данных LDAP используется eDirectory, выбор параметра "Использовать анонимный доступ" при конфигурировании eGuide позволяет eGuide выполнять поиск в дереве с правами, назначенными объекту [Public] или проксипользователю LDAP.

#### <span id="page-15-1"></span>**Прокси-пользователь eGuide**

Другой параметр позволяет создать прокси-пользователя eGuide и назначить его опекуном части дерева с отдельными правами на объекты и их атрибуты. Прокси-пользователь eGuide выполняет ту же функцию, что и прокси-пользователь LDAP, за исключением того, что прокси-пользователь LDAP применяется для всех анонимных привязок LDAP, а проксипользователь eGuide - исключительно для приложения eGuide.

При конфигурировании eGuide предлагается выбрать либо привязку к Каталогу LDAP в качестве анонимного пользователя, либо использование прокси-пользователя eGuide.

В любом случае, если не удается выполнить поиск с помощью eGuide, вероятно, используемая для поиска учетная запись не имеет достаточно прав для его выполнения.

### <span id="page-16-0"></span>**Использование протокола Transport Layer Security (TLS)**

Другой важной информацией, которую необходимо знать о системе LDAP, является способ обслуживания защищенных соединений. Соединение, о котором идет речь, устанавливается между приложением eGuide и сервисом LDAP. Если конфигурация сервиса LDAP предполагает использование защищенного соединения, необходимо разрешить eGuide также использовать защищенное соединение. Для этого нужно установить флажок "Включить SSL" в мастере быстрой настройки eGuide.

В eDirectory 8.7 для обеспечения защищенного LDAP-соединения используется протокол Transport Layer Security или TLS. TLS представляет собой реализацию протокола Secure Socket Layer (SSL) на базе открытых исходных кодов. Сервис LDAP для eDirectory содержит два параметра, относящихся к TLS.

#### **Параметр 1. Использование TLS необходимо для простых привязок с паролем**

По умолчанию eDirectory 8.7 необходим протокол TLS для простых привязок с паролем. Эту настройку можно изменить в свойствах объекта "Группа LDAP" для сервиса LDAP. Компания Novell рекомендует активировать этот параметр, чтобы выполнялось шифрование паролей, используемых для привязки к сервису LDAP.

#### **Параметр 2. Использование TLS необходимо для всех операций**

Этот параметр можно посмотреть или изменить в iManager посредством изменения свойств объекта "Сервер LDAP" для сервиса LDAP. Когда этот параметр активирован, выполняется шифрование всех операций запросов и ответов LDAP. По умолчанию этот параметр неактивен.

Если активирован параметр TLS 1 или 2, то для привязки приложения клиента (в данном случае eGuide) к сервису LDAP должен использоваться протокол TLS. Если приложение клиента пытается выполнить привязку без использования TLS, выдается ошибка: "Неверная аутентификационная информация прокси-пользователя, невозможно выполнить аутентификацию в сервере".

При конфигурировании eGuide с помощью мастера быстрой настройки предлагается флажок с названием "Включить SSL". Если для сервиса LDAP активирован любой из параметров TLS, необходимо установить также флажок "Включить SSL" в мастере быстрой настройки eGuide.

В режиме анонимного доступа пароль для простой привязки LDAP не используется, поэтому не требуется устанавливать флажок "Включить SSL" в мастере быстрой настройки.

TLS оказывает существенное влияние на производительность. Если серверы, на которых функционируют eGuide и eDirectory, находятся в одном защищенном домене, можно рассмотреть вопрос об отключении TLS для повышения производительности.

## <span id="page-16-1"></span>**Запуск мастера быстрой настройки eGuide**

Прежде чем приступить к использованию eGuide, запустите мастер быстрой настройки. После инсталляции eGuide выполните следующие действия:

**1** Перейдите в навигаторе по следующему URL-адресу:

http://*веб\_сервер:номер\_порта/*eGuide/admin/index.html (регистр учитывается)

Замените *веб\_сервер* на имя хоста или IP-адрес веб-сервера, на котором инсталлировано программное обеспечение eGuide.

ПРИМЕЧАНИЕ: номер порта будет зависеть от конфигурации веб-сервера.

если при запуске мастера быстрой настройки произойдет сбой, возможно, потребуется изменение конфигурации веб-сервера или среды выполнения сервлетов для получения доступа к приложению eGuide. Требования к конфигурации различаются и зависят от конкретного веб-сервера. Для получения дополнительной информации обратитесь к справочным материалам по Вашему веб-серверу. Следует помнить, что после изменения конфигурации веб-сервера или среды выполнения сервлетов может потребоваться их перезагрузка.

**2** Следуйте выводимым на экран запросам для установки того источника данных LDAP, с которого должен начинаться поиск в eGuide.

По завершении этих действий мастер быстрой установки автоматически запускает утилиту администрирования eGuide. Утилиту администрирования можно использовать для дальнейшей конфигурации и настройки eGuide. Дополнительную информацию см. в гл. 3 "Использование утилиты администрирования eGuide" на стр. 21.

Обычно дальнейшая конфигурации необязательна, но она может потребоваться для первого запуска eGuide при следующих условиях:

Конфигурируемый с помощью мастера источник данных LDAP не содержит классов Схемы, используемых в eGuide по умолчанию.

По умолчанию eGuide создает категорию поиска "Пользователь" и пытается добавить в эту категорию следующие классы схемы: InetOrgPerson, OrganizationalPerson, Person. Если в источнике данных LDAP, конфигурируемом с помощью мастера быстрой установки, отсутствует какой-либо из этих классов, может потребоваться добавить в категорию поиска "Пользователь" один или несколько классов Схемы для предоставления eGuide доступа ко всей нужной информации из источника данных LDAP. Дополнительную информацию о добавлении класса Схемы в категорию поиска см. в разделе "Добавление и удаление классов Схемы из категории поиска" на стр. 29.

Если нужно, чтобы введенные в мастере учетные данные аутентификации не использовались по умолчанию как учетные данные прокси-сервера в eGuide. Дополнительную информацию об учетных данных прокси-сервера в eGuide см. в разделе "Изменение параметров LDAP" на стр. 24.

## <span id="page-17-0"></span>Обновление на eGuide 2.1.2

При обновлении на eGuide 2.1.2 можно либо сохранить существующую каталоговую структуру eGuide, либо перезаписать ее.

ЗАМЕЧАНИЕ: после обновления на eGuide 2.1.2 сервер возвращает ошибку сервлета 500 при обращении к сервису административных функций через консоль администрирования eGuide. Для устранения этой ошибки нужно скопировать каталог \lib из инсталлированного без ошибок экземпляра eGuide 2.1.2 поверх неработающего сервера eGuide 2.1.2 и перезапустить Tomcat. Дополнительную информацию об этой проблеме см. в документе технической информации TID 10087097 (http:// support.novell.com/cgi-bin/search/searchtid.cgi?/10087097.htm).

Во время выполнения программы инсталляции eGuide 2.1.2 можно установить флажок "Резервное копирование существующих параметров" (рекомендуется). Если этот флажок установлен, выполняется следующее:

 $\bullet$  Каталоги config, plugins и templates переименовываются в config old, plugins old и templates old. Создаются новые версии каталогов config, plugins и templates.

Если каталоги config\_old, plugins\_old и templates\_old уже существуют, текущие версии каталогов config, plugins и templates переименовываются в config old2, plugins old2 и templates\_old2. Если версии *имя\_каталога*\_old2 уже существуют, папки переименовываются далее с последовательным увеличением номера до 99. Чтобы найти резервные копии каталогов, сохраненные при последней инсталляции, просмотрите отметки времени каталогов.

! Все файлы с расширением \*.ser, хранящиеся в каталоге свойств, удаляются.

**ПРИМЕЧАНИЕ:** в eGuide 2.1*x* вместо файлов .ser используются файлы XML.

! Все новые пары "ключ-значение" объединяются в существующем наборе ресурса, находящемся в каталоге \WEB-INF\classes\com\novell\eguide\language.

Если флажок "Резервное копирование существующих параметров" (рекомендуется) не установлен, существующий каталог свойств будет удален, и инсталляция продолжится.

## <span id="page-18-0"></span>**Деинсталляция eGuide**

Для того, чтобы деинсталлировать eGuide, удалите каталог eguide, созданный при инсталляции eGuide. В зависимости от каталога инсталляции eGuide, местоположение этого каталога по умолчанию - ...\webapps\eguide.

Для деинсталляции eGuide с сервера NetWare можно использовать функцию добавления/ удаления программ в утилите nwconfig.

## <span id="page-18-1"></span>**Дальнейшие действия**

- Информацию о конфигурировании и администрировании клиента eGuide см. в гл. 3 "Использование утилиты [администрирования](#page-20-3) eGuide" на стр. 21.
- Информацию об использовании клиента eGuide см. в гл. 4 "[Получение](#page-40-1) доступа к клиенту [eGuide"](#page-40-1) на стр. 41.

## <span id="page-20-3"></span><span id="page-20-0"></span>3 Использование утилиты администрирования eGuide

Администрирование и конфигурирование Novell® eGuide 2.1.2 выполняются с помощью утилиты администрирования eGuide. В данном разделе содержится обзор функциональных возможностей утилиты.

Для управления сервисом административных функций (Role-Based Services - RBS) используется утилита Novell iManager. Дополнительную информацию см. в документации по iManager (http://www.novell.com/documentation/russian/imanager20).

## <span id="page-20-1"></span>Доступ к утилите администрирования eGuide

Для получения доступа к утилите администрирования выполните одно из следующих действий в окне совместимого навигатора (рекомендуется использовать Internet Explorer 5.5 или более позднюю версию или Netscape 6.2 или более позднюю версию):

• Перейдите по следующему URL-адресу (регистр учитывается):

http://seo cepsep/eGuide/admin/index.html

Замените веб сервер на имя хоста или IP-адрес веб-сервера, на котором инсталлировано программное обеспечение eGuide. Кроме того, возможно, потребуется ввести номер порта.

• Зарегистрируйтесь в клиенте eGuide как административный пользователь, назначенный в мастере быстрой настройки, затем щелкните значок утилиты администрирования.

ЗАМЕЧАНИЕ: значок утилиты администрирования eGuide доступен только аутентифицированным пользователям, назначенным администраторами eGuide. Дополнительную информацию см. в разделе "Административные функции" на стр. 31.

## <span id="page-20-2"></span>Использование утилиты администрирования eGuide

С помощью левой панели утилиты администрирования осуществляется доступ к следующим параметрам конфигурации:

- "Конфигурация" на стр. 22
- "Отображение" на стр. 30
- "Защита" на стр. 31
- "Система отчетов" на стр. 34

## <span id="page-21-0"></span>**Конфигурация**

В этом разделе содержится информация о следующих параметрах конфигурации:

- "[Источники](#page-21-1) данных LDAP" на стр. 22
- "Подписи [атрибутов](#page-29-0)" на стр. 30

#### <span id="page-21-1"></span>**Источники данных LDAP**

В этом разделе рассматриваются следующие задачи конфигурирования источников данных LDAP:

- ! "[Добавление](#page-21-2) источника данных LDAP" на стр. 22
- "Включение и [отключение](#page-22-0) источника данных LDAP" на стр. 23
- "Удаление [источника](#page-22-1) данных LDAP" на стр. 23
- ! "Изменение параметров [аутентификации](#page-22-2) в Каталоге" на стр. 23
- ! "Изменение атрибутов и [параметров](#page-23-1) источников данных LDAP" на стр. 24
- ! "[Обновление](#page-28-1) Схемы LDAP" на стр. 29
- "[Изменение](#page-28-2) категорий поиска" на стр. 29

#### <span id="page-21-2"></span>**Добавление источника данных LDAP**

При добавлении источника данных LDAP eGuide создает для нового Каталога категорию "Пользователь" с параметрами и назначениями атрибутов "Пользователь" из первого Каталога, добавленного с помощью мастера установки eGuide. Поэтому рекомендуется вносить все необходимые изменения в параметры и назначения атрибута "Пользователь" первого Каталога *перед* добавлением других Каталогов. Дополнительную информацию см. в разделе "[Изменение](#page-26-0) атрибутов LDAP" на стр. 27.

С помощью разумного структурирования (конфигурирования) Каталога можно повысить поисковую производительность в eGuide благодаря возможности использования многопоточного поиска. Например, внутри eGuide можно разбить один объемный Каталог на несколько каталоговых структур (конфигураций) так, чтобы каждая структура указывала на отдельный корень поиска. Если для доступа к структурируемому Каталогу требуется аутентификация пользователя, не забудьте включить каждую конфигурацию Каталога в группу аутентификации. Для получения дополнительной информации о группах аутентификации см. раздел "Изменение параметров [аутентификации](#page-22-2) в Каталоге" на стр. 23.

Для добавления конфигурации источника данных LDAP в список Каталогов поиска eGuide выполните следующие действия:

- **1** В утилите администрирования щелкните "Источники данных LDAP" > "Новый".
- **2** На странице "Параметры LDAP" укажите хотя бы одно имя Каталога, имя хоста (DNSимя или IP-адрес) и номер порта.

Все остальные параметры не являются обязательными. Дополнительную информацию см. в разделе "Изменение [параметров](#page-23-2) LDAP" на стр. 24.

**ЗАМЕЧАНИЕ:** при вводе имени Каталога используйте только буквы, цифры и символ подчеркивания (\_). Это имя используется как идентификатор только в утилите администрирования и не может быть изменено после добавления Каталога.

**3** Щелкните кнопку "Сохранить".

Укажите обязательную информацию и щелкните "Сохранить". После этого можно получить доступ к страницам "Атрибуты" и "Дополнительно".

**4** Щелкните "Атрибуты", затем сконфигурируйте атрибуты LDAP, которые должны быть доступны пользователям eGuide для просмотра и поиска.

Дополнительную информацию см. в разделе "[Изменение](#page-26-0) атрибутов LDAP" на стр. 27.

- **5** Щелкните кнопку "Сохранить".
- **6** Щелкните "Источники данных LDAP", затем внесите необходимые изменения в параметры "Сервер регистрации", "Группа аутентификации" и "Разрешен" добавленного Каталога.

Для получения дополнительной информации об этих параметрах см. разделы "Изменение параметров [аутентификации](#page-22-2) в Каталоге" на стр. 23 и "[Включение](#page-22-0) и [отключение](#page-22-0) источника данных LDAP" на стр. 23.

**7** Щелкните кнопку "Сохранить".

#### <span id="page-22-0"></span>**Включение и отключение источника данных LDAP**

Параметр "Разрешен" указывает на то, что данный Каталог доступен пользователям для поиска.

- **1** В утилите администрирования щелкните "Источники данных LDAP".
- **2** Выберите или отмените выбор параметра "Разрешен" для соответствующих Каталогов.

#### <span id="page-22-1"></span>**Удаление источника данных LDAP**

- **1** В утилите администрирования щелкните "Источники данных LDAP".
- **2** Щелкните "Удалить" для удаления выбранного Каталога.

Продукт eGuide запрещает удалять Каталог, назначенный в качестве сервера регистрации.

#### <span id="page-22-2"></span>**Изменение параметров аутентификации в Каталоге**

- **1** В утилите администрирования щелкните "Источники данных LDAP".
- **2** Щелкните "Сервер регистрации" для назначения выбранного Каталога сервером регистрации (аутентификации).

В Каталоге сервера регистрации должны находиться характерные имена и пароли всех пользователей и администраторов пользователей, которые будут аутентифицироваться в eGuide. Например, аутентификация необходима, если пользователь или администратор пользователей изменяет редактируемые атрибуты. Можно также выбрать обязательную аутентификацию пользователей для получения доступа к eGuide. Дополнительную информацию см. в разделе "[Ограничения](#page-32-0)" на стр. 33.

**ПРЕДУПРЕЖДЕНИЕ:** если при назначении другого Каталога в качестве сервера регистрации в этом Каталоге отсутствуют характерные имена администраторов пользователей и администраторов eGuide, назначенные им административные функции станут недействительными.

- 3 (При условии) Для изменения назначения сервера регистрации выполните следующие лействия:
	- За Щелкните "Источники данных LDAP" > "Правка" (для Каталога, назначенного в качестве сервера регистрации) > "Параметры LDAP".
	- 36 Внесите необходимые изменения в параметры "Имя пользователя для аутентификации", "Пароль аутентификации" и "Корень поиска аутентификации", щелкните "Сохранить".

Дополнительную информацию см. в разделе "Изменение параметров LDAP" на стр. 24.

- Зв Выберите "Общие", выберите действительный ключ аутентификации пользователя, затем щелкните "Сохранить".
- Зг Щелкните "Административные функции", затем внесите необходимые изменения в список административных функций пользователей с нового сервера регистрации.
- 4 Выберите или отмените выбор параметра "Группа аутентификации" для соответствующего Каталога.

Если параметр "Группа аутентификации" выбран, для поиска в этом Каталоге используются учетные данные пользователей. Для того, чтобы пользователи и администраторы пользователей могли изменять редактируемые атрибуты в Каталоге, он должен входить в состав группы аутентификации.

ЗАМЕЧАНИЕ: при выборе группы аутентификации для Каталога убедитесь, что характерные имена и пароли нужных пользователей действительны как для данного Каталога, так и для Каталога сервера регистрации.

Если параметр "Группа аутентификации" не выбран, используются учетные данные прокси-пользователя, указанные для Каталога по умолчанию.

5 Щелкните кнопку "Сохранить".

#### <span id="page-23-2"></span><span id="page-23-1"></span>Изменение атрибутов и параметров источников данных LDAP

При конфигурировании источника данных LDAP для использования в eGuide выполняется настройка различных параметров, назначение атрибутов для имен ключей шаблонов, выбор атрибутов, доступных пользователям для поиска, и собственных атрибутов пользователей, доступных им для редактирования.

#### <span id="page-23-0"></span>Изменение параметров LDAP

- 1 В утилите администрирования щелкните "Источники данных LDAP" > "Правка" (для нужного Каталога) > "Параметры LDAP".
- 2 Внесите необходимые изменения в соответствии с информацией в таблице.

#### Параметры LDAP

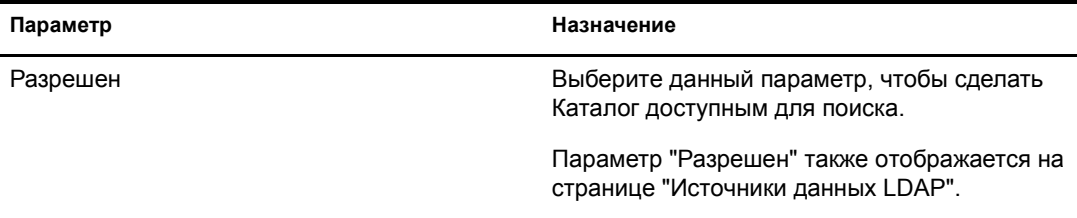

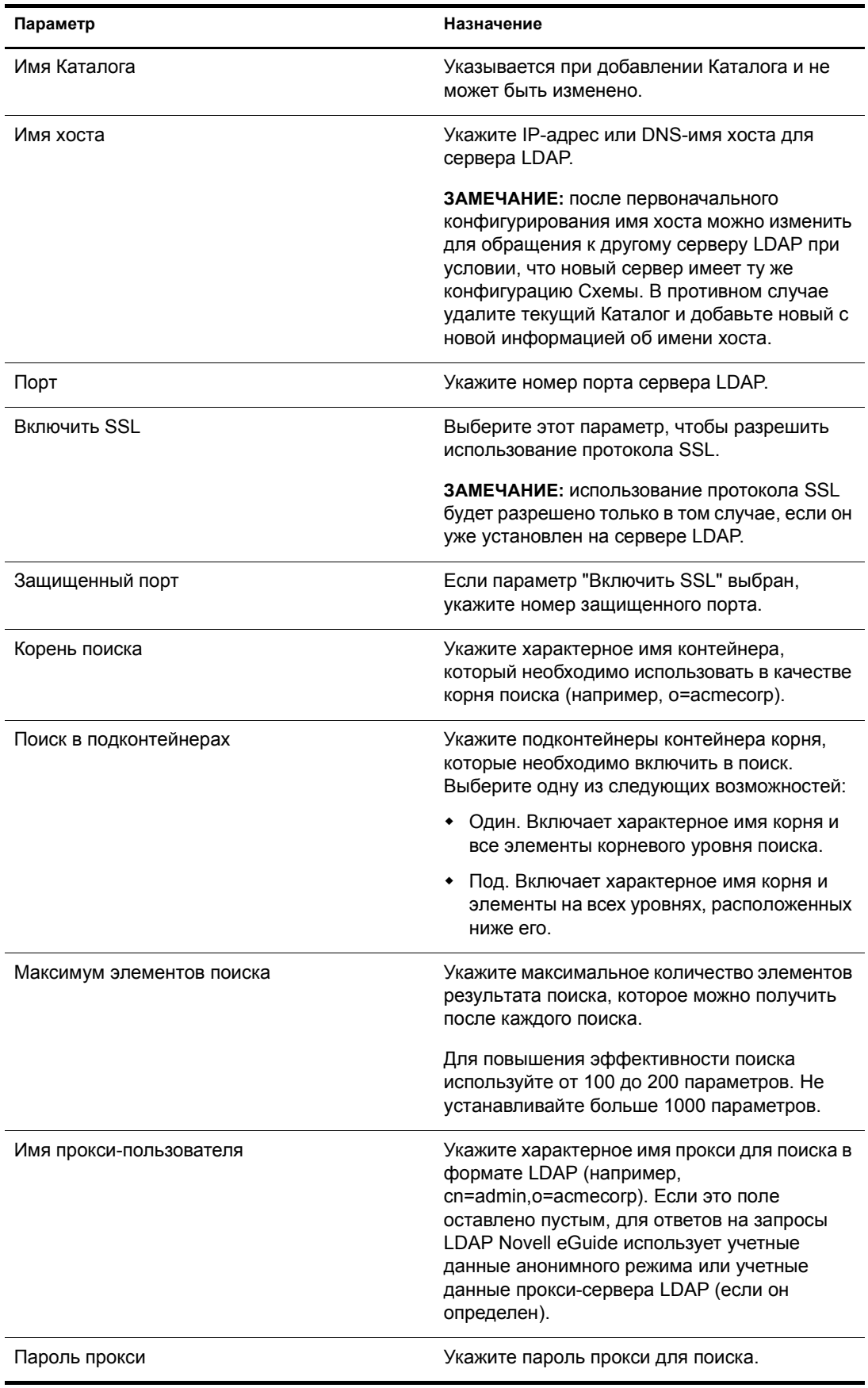

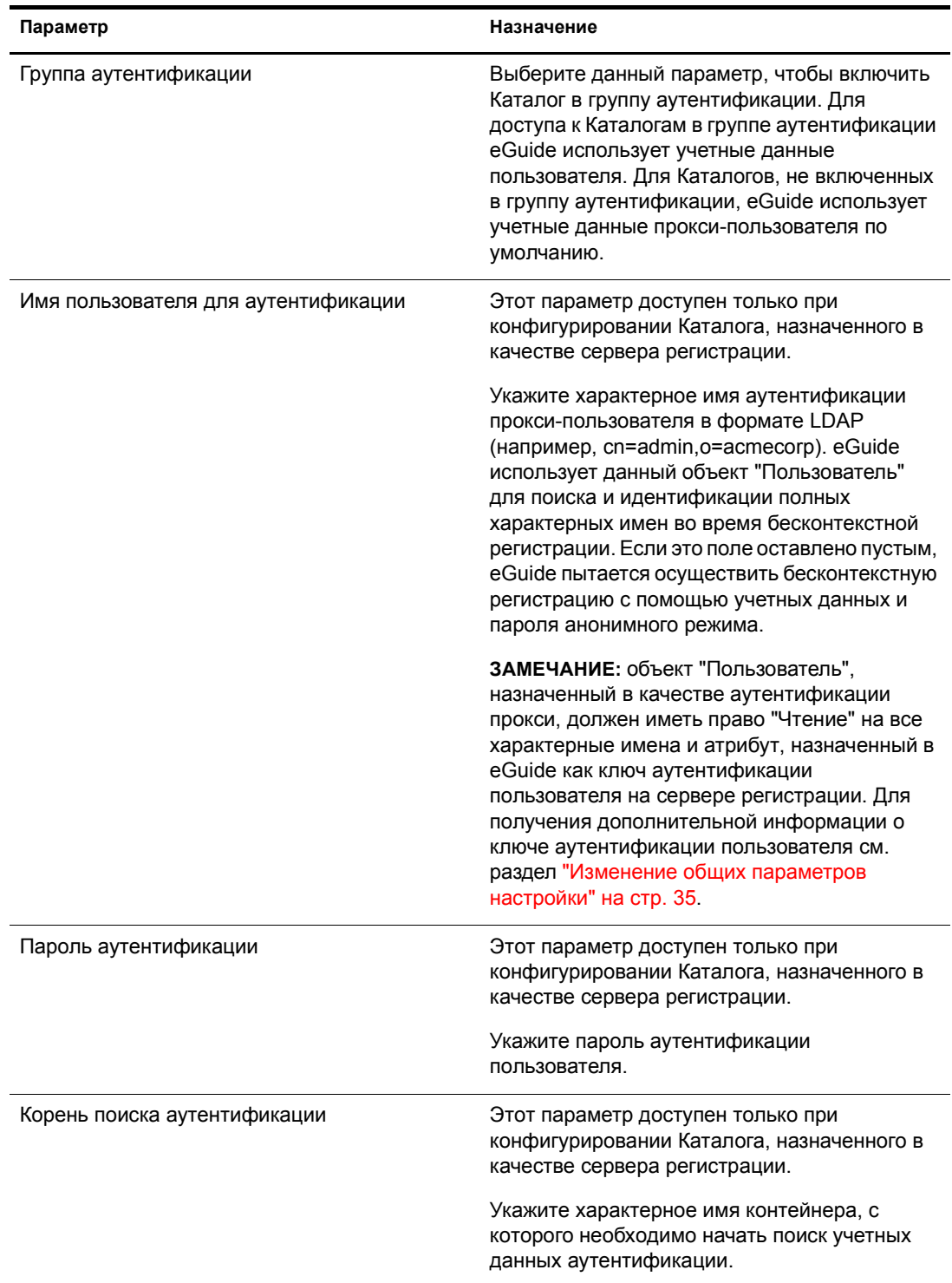

3 Щелкните кнопку "Сохранить".

#### <span id="page-26-0"></span>**Изменение атрибутов LDAP**

ЗАМЕЧАНИЕ: каждый раз при внесении изменений в назначения и параметры атрибутов проверьте все параметры eGuide, на которые ссылаются данные атрибуты, особенно на странице "Размещение и порядок" вкладки "Отображение".

1 В утилите администрирования выберите категорию поиска, атрибуты которой необходимо изменить.

Если другие категории поиска не добавлялись (см. раздел "Изменение категорий поиска" на стр. 29), по умолчанию доступна только категория "Пользователь".

- 2 Щелкните "Источники данных LDAP" > "Правка" (для нужного Каталога) > "Атрибуты".
- 3 Внесите необходимые изменения в соответствии с информацией в таблице.

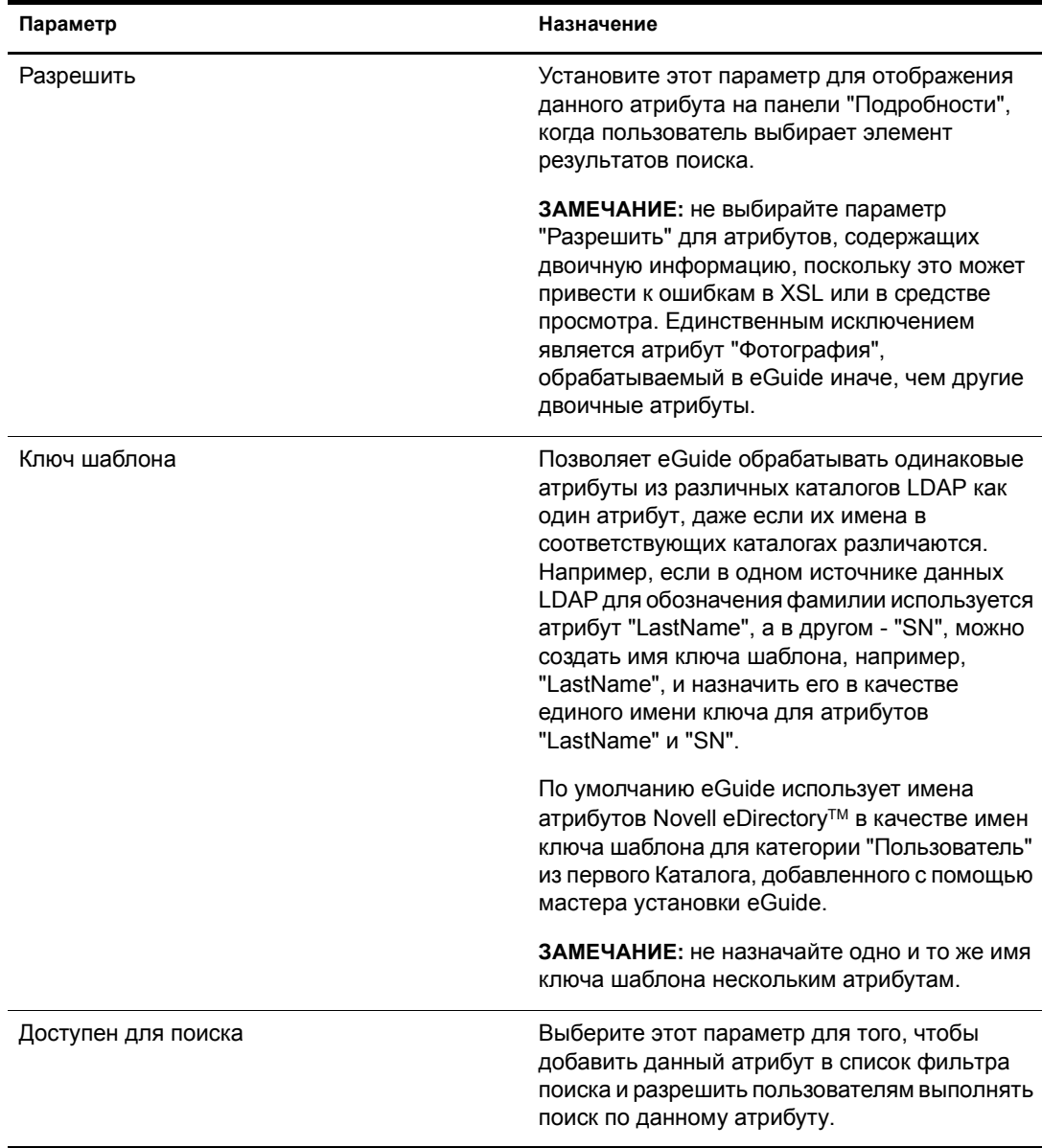

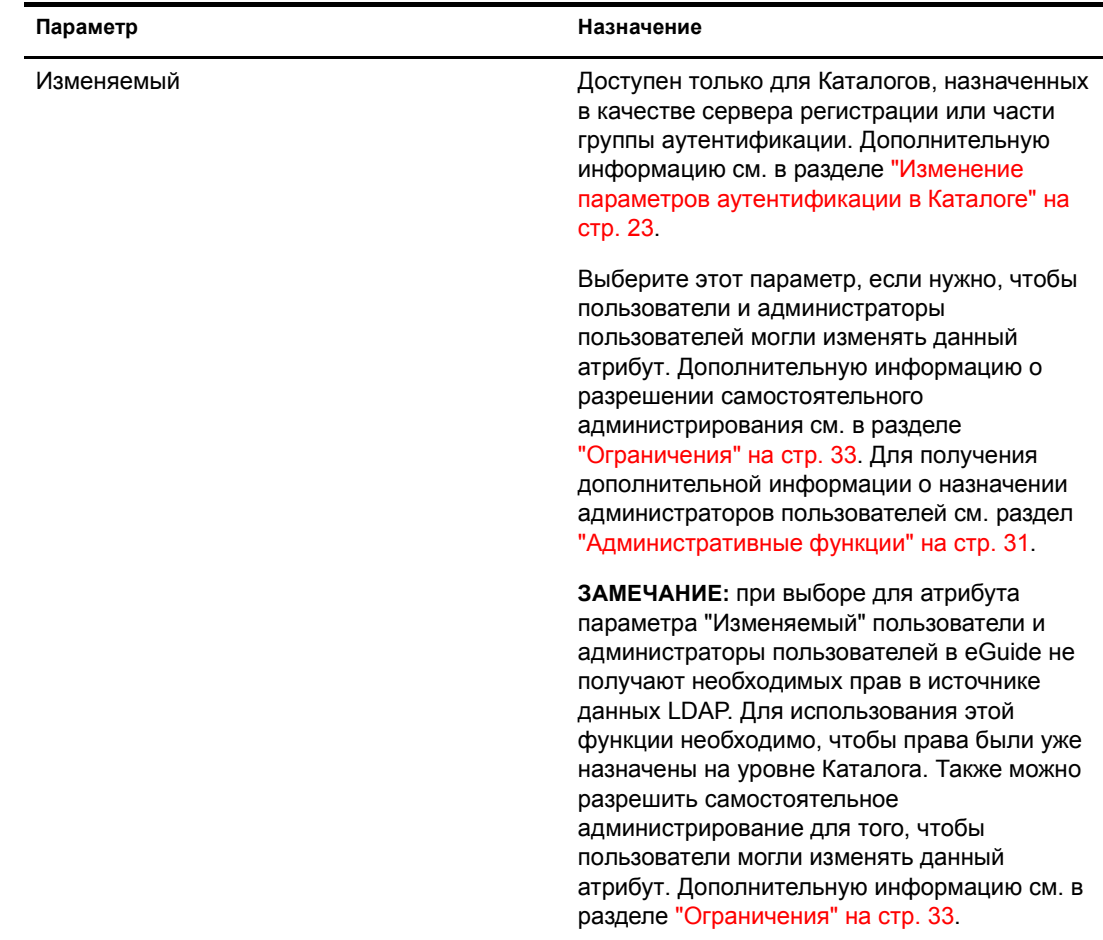

**4** Щелкните кнопку "Сохранить" в нижней части страницы.

#### **Назначение и разрешение атрибутов для обмена мгновенными сообщениями и организации сеансов NetMeeting**

Если Вы хотите, чтобы пользователи могли отправлять мгновенные сообщения и открывать сеансы NetMeeting непосредственно на панели "Подробности" eGuide, выполните назначение нескольких специальных имен ключа шаблона и разрешите использование соответствующих атрибутов.

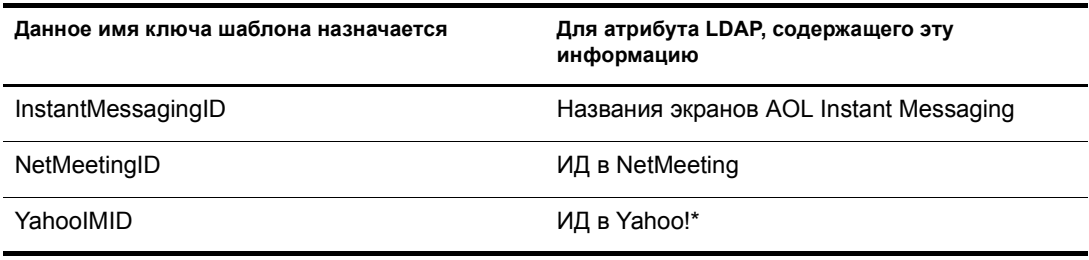

#### <span id="page-28-1"></span>**Обновление Схемы LDAP**

Продукт eGuide считывает Схему источника данных LDAP только при первом добавлении Каталога. Если в Схеме сделаны изменения (например, добавлен новый атрибут в класс Схемы) и нужно распространить все изменения на eGuide, необходимо обновить Схему. Щелкните "Источники данных LDAP" > "Правка" (для нужного Каталога) > "Параметры LDAP" > "Обновление Схемы".

**ПРИМЕЧАНИЕ:** eGuide не позволяет изменять Схему источника данных LDAP.

#### <span id="page-28-2"></span>**Изменение категорий поиска**

Категория поиска - это элемент, используемый в eGuide для представления комбинации классов LDAP.

Например, при добавлении в eGuide первого Каталога, создается категория поиска "Пользователь". По умолчанию она включает следующие классы: InetOrgPInetOrgPerson, OrganizationalPerson, Person. Атрибуты этих классов отображаются на странице "Атрибуты", где можно сконфигурировать их использование в клиенте eGuide. При этом в первом раскрывающемся списке фильтра поиска в клиенте eGuide появляется метка категории "Пользователь" ("Поиск людей").

**ПРИМЕЧАНИЕ:** вышеупомянутые классы InetOrgPerson, OrganizationalPerson и Person используются, только если они существовали в первом добавленном Каталоге.

При необходимости можно добавлять и удалять классы Схемы внутри существующей категории. Можно также добавлять и удалять целые категории поиска.

#### <span id="page-28-3"></span><span id="page-28-0"></span>**Добавление и удаление классов Схемы из категории поиска**

- **1** В утилите администрирования щелкните "Источники данных LDAP" > "Правка" (для нужного Каталога) > "Дополнительно".
- **2** Выберите категорию, которую нужно изменить.
- **3** Для добавления в категорию класса Схемы выберите класс в списке "Доступно" и переместите его в список "Выбрано", щелкнув стрелку вправо.
- **4** Для удаления класса выполните действие 3 в обратном порядке.
- **5** Щелкните "Сохранить" после внесения необходимых изменений в информацию категории.

Если Вы только удалили один или несколько классов Схемы, процедура завершается. Если Вы добавили один или несколько классов Схемы, перейдите к действию 6.

**6** Щелкните вкладку "Атрибуты" и отредактируйте параметры и назначения атрибутов только что добавленного класса Схемы.

Дополнительную информацию см. в разделе "[Изменение](#page-26-0) атрибутов LDAP" на стр. 27.

**ЗАМЕЧАНИЕ:** после добавления одного или нескольких классов Схемы в только что созданную категорию поиска необходимо разрешить хотя бы один атрибут и сделать как минимум один атрибут доступным для поиска, прежде чем пользователи получат доступ к данной категории из клиента eGuide.

**7** Для определения атрибутов, отображаемых в формах "Поиск", "Список", "Подробности" и "Организационная структура", в окне клиента eGuide воспользуйтесь функцией "Размещение отображения".

Для получения дополнительной информации см. следующие разделы:

- "Список фильтра атрибутов" на стр. 36  $\blacklozenge$
- "Параметры расширенного поиска" на стр. 37  $\blacklozenge$
- "Отображение панели результатов поиска" на стр. 38  $\bullet$
- "Отображение вкладки "Информация"" на стр. 38  $\blacklozenge$
- 8 Измените текст в раскрывающемся списке "Категория" в окне клиента eGuide.
	- 8а Щелкните "Отображаемые подписи" > "Правка" (для нужного набора ресурса).
	- 86 Найдите ключ шаблона "Объект.имя категории.подпись" (где имя категории обозначает имя новой категории) и введите текст, который должен отображаться.
	- 8в Щелкните кнопку "Сохранить".

#### Добавление категории поиска

- 1 В утилите администрирования щелкните "Источники данных LDAP" > "Правка" (для нужного Каталога) > "Дополнительно" > "Новый".
- 2 Укажите имя новой категории.
- 3 Добавьте хотя бы один класс Схемы и сконфигурируйте связанные с ним атрибуты.

Дополнительную информацию см. в разделе "Добавление и удаление классов Схемы из категории поиска" на стр. 29.

4 Щелкните кнопку "Сохранить".

#### Удаление категории поиска

- 1 В утилите администрирования щелкните "Источники данных LDAP" > "Правка" (для нужного Каталога) > "Дополнительно".
- 2 Выберите категорию.

Категория "Пользователь" является обязательной; eGuide не позволит ее удалить.

3 Щелкните "Удалить имя категории".

#### <span id="page-29-0"></span>Подписи атрибутов

С помощью этой страницы можно создавать наборы ресурсов конкретных языков и редактировать специфичные для конкретного языка текстовые подписи. Для получения дополнительной информации щелкните "Справка".

## <span id="page-29-1"></span>Отображение

- "Параметры поиска" на стр. 31
- "Размещение и порядок" на стр. 31
- "Интерфейсы клиента" на стр. 31
- "Дополнительно" на стр. 31

#### <span id="page-30-0"></span>**Параметры поиска**

С помощью этой страницы можно определить количество строк поиска при обычном или расширенном поиске (если пользователь щелкает значок с плюсом) в клиенте eGuide. Для получения дополнительной информации щелкните "Справка".

#### <span id="page-30-1"></span>**Размещение и порядок**

На этой странице представлен перечень всех категорий поиска во всех сконфигурированных Каталогах. Щелкните "Правка", затем щелкните вкладку форм "Поиск", "Список", "Подробности" или "Организационная структура" для просмотра и изменения различных параметров отображения Каталога.

#### <span id="page-30-2"></span>**Интерфейсы клиента**

Продукт eGuide поставляется со стандартным набором обработчиков интерфейсов клиента. Можно также установить собственные настраиваемые интерфейсы клиента для организации. Дополнительную информацию см. в гл. 5 "[Добавление](#page-42-2) интерфейса клиента или [темы](#page-42-2)" на стр. 43.

#### <span id="page-30-3"></span>**Дополнительно**

С помощью этой страницы можно вносить дополнительные изменения в параметры отображения eGuide. По завершении щелкните "Сохранить ".

## <span id="page-30-4"></span>**Защита**

- "[Административные](#page-30-5) функции" на стр. 31
- "[Ограничения](#page-32-0)" на стр. 33

Функции защиты eGuide позволяют указать, у кого есть права на изменение конфигурации eGuide и атрибутов источника данных LDAP. Также можно вводить и снимать различные ограничения защиты.

#### <span id="page-30-5"></span>**Административные функции**

eGuide поддерживает две функции администратора: администратор eGuide и администратор пользователей.

#### **Администраторы eGuide**

Все пользователи, назначенные администраторами eGuide, могут видеть значок административной утилиты после регистрации в eGuide и таким образом получают полный доступ ко всем функциям администрирования.

Те, кто назначен администраторами пользователей, могут видеть кнопку "Изменение информации" на панели "Подробности" в окне клиента eGuide. После щелчка кнопки "Изменение информации" отображается панель "Правка", и администратор пользователей может изменить любой атрибут, удовлетворяющий следующим условиям:

- ! Он отмечен как изменяемый на странице "Атрибуты" в утилите администрирования.
- ! Он принадлежит Каталогу, назначенному как сервер регистрации или как часть группы аутентификации в утилите администрирования.
- Он может быть изменен, поскольку привилегии записи на этот атрибут были предоставлены администратору пользователей в источнике данных LDAP.

На панели "Правка" администраторы пользователей могут видеть значок рядом с полем "Руководитель". Щелкнув этот значок, администраторы пользователей могут в открывшемся втором окне навигатора найти и выбрать имя пользователя для переноса характерного имени этого пользователя в поле "Руководитель".

**ЗАМЕЧАНИЕ:** чтобы использовать эту функцию, для атрибутов "Manager" и "IsManager" категории "Пользователь" необходимо установить оба параметра "Разрешен" и "Изменяемый" в утилите администрирования.

#### **Добавление пользователя в список администраторов**

- **1** Щелкните "Административные функции" > "Правка" (для нужного списка администраторов)
- **2** Введите любую часть ИД регистрации пользователя, затем щелкните "Поиск".
- **3** Щелкните имя пользователя в списке "Доступно", затем щелкните стрелку вправо для переноса этого имени в список "Выбрано".
- **4** Щелкните "Сохранить список".

#### **Удаление пользователя из списка администраторов**

- **1** Щелкните "Административные функции" > "Правка" (для нужного списка администраторов).
- **2** Щелкните имя пользователя в списке "Выбрано", затем щелкните стрелку влево для переноса этого имени в список "Доступно".
- **3** Щелкните "Сохранить список".

## <span id="page-32-0"></span>**Ограничения**

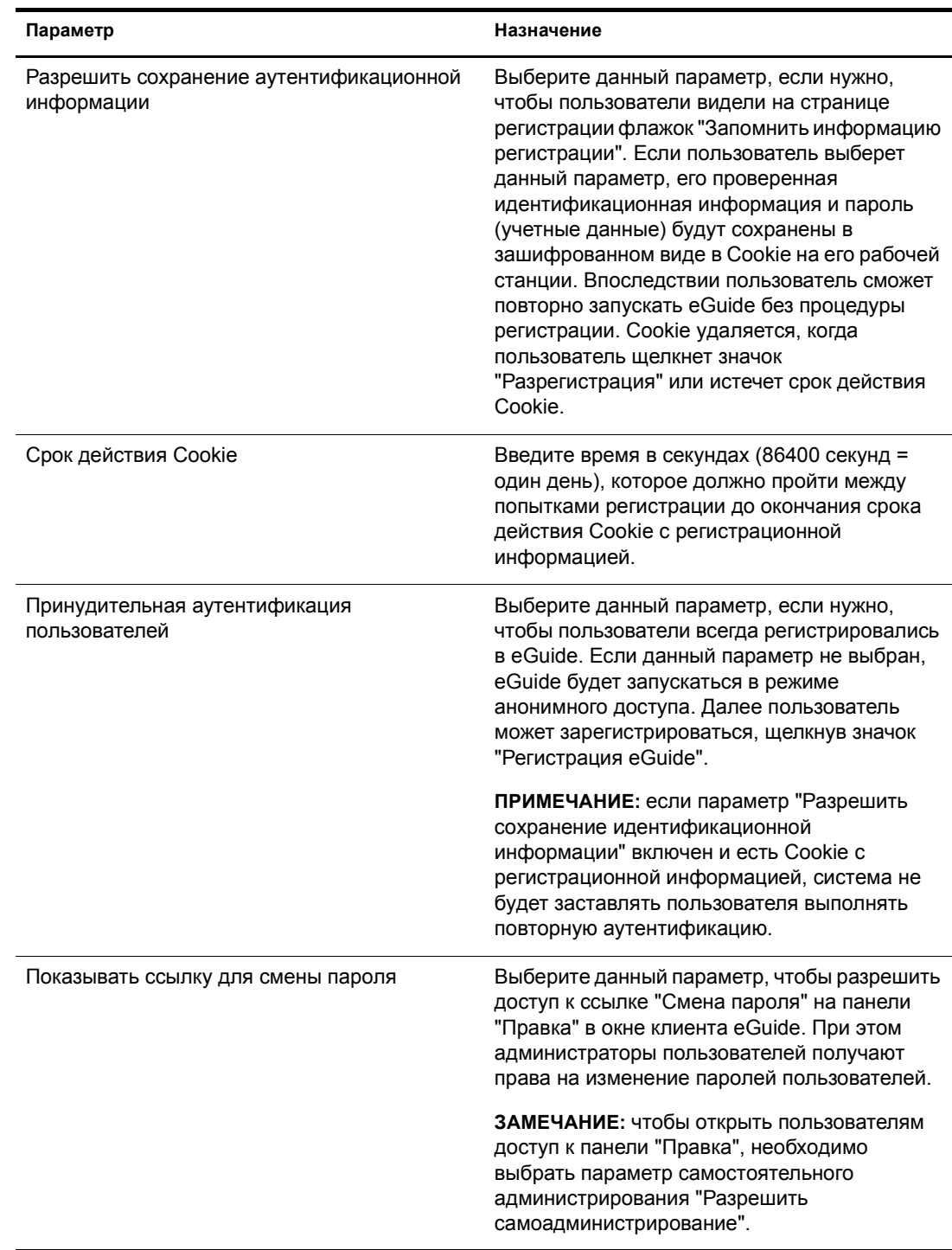

В следующей таблице представлена подробная информация о каждом параметре со страницы "Ограничения".

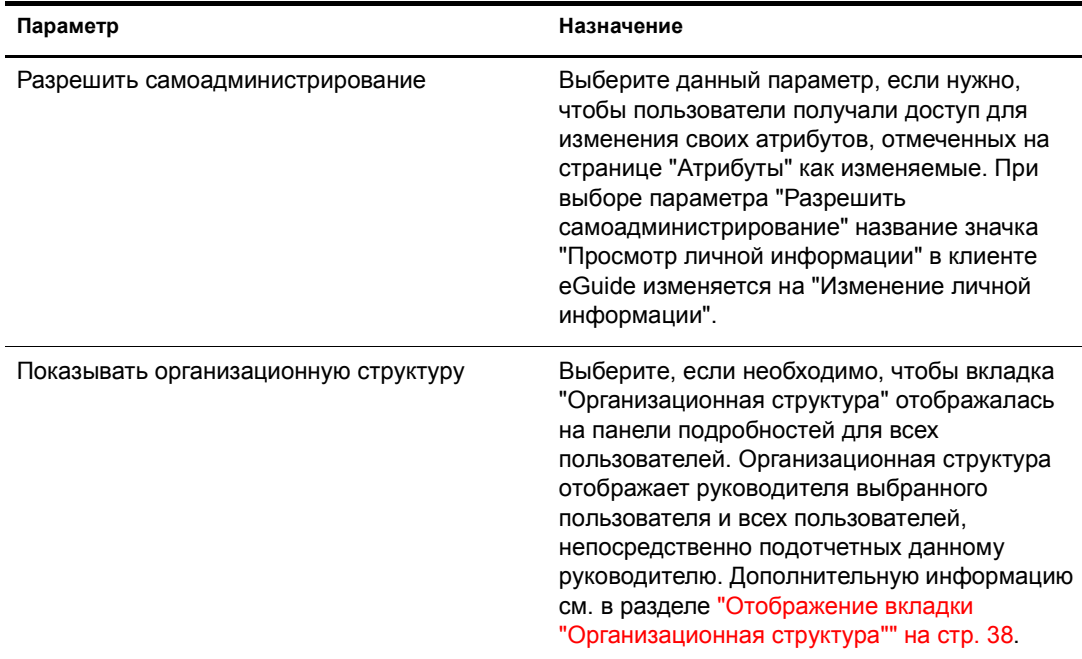

## <span id="page-33-0"></span>**Система отчетов**

- "[Отладка](#page-33-1)" на стр. 34
- "[Конфигурация](#page-33-2) электронной почты" на стр. 34

#### <span id="page-33-1"></span>**Отладка**

Эта страница используется для записи всей диагностической информации текущего сеанса работы сервлета eGuide в файл журнала, находящийся в каталоге eGuide/web-inf/logs.

#### <span id="page-33-2"></span>**Конфигурация электронной почты**

С помощью этой страницы можно указать информацию о почтовом сервере, чтобы администратор сети мог получать уведомления по электронной почте о внесении изменений в атрибуты источников данных LDAP.

## <span id="page-33-3"></span>**Интерфейс и использование eGuide**

В этом разделе рассматриваются следующие задачи настройки:

- "Общее описание [интерфейса](#page-34-0) и режимов работы" на стр. 35
- "[Поиск](#page-35-0)" на стр.  $36$
- ! "Панель "[Подробности](#page-37-0)"" на стр. 38
- "[Подписи](#page-38-0)" на стр. 39

#### <span id="page-34-0"></span>**Общее описание интерфейса и режимов работы**

- "Изменение общих [параметров](#page-34-1) настройки" на стр. 35
- "[Изменение](#page-35-2) цветовой схемы" на стр. 36

#### <span id="page-34-1"></span>**Изменение общих параметров настройки**

Для изменения общих параметров настройки eGuide щелкните "Общие", внесите необходимые изменения, затем щелкните кнопку "Сохранить". Для получения подробной информации о каждом параметре обратитесь к следующей таблице.

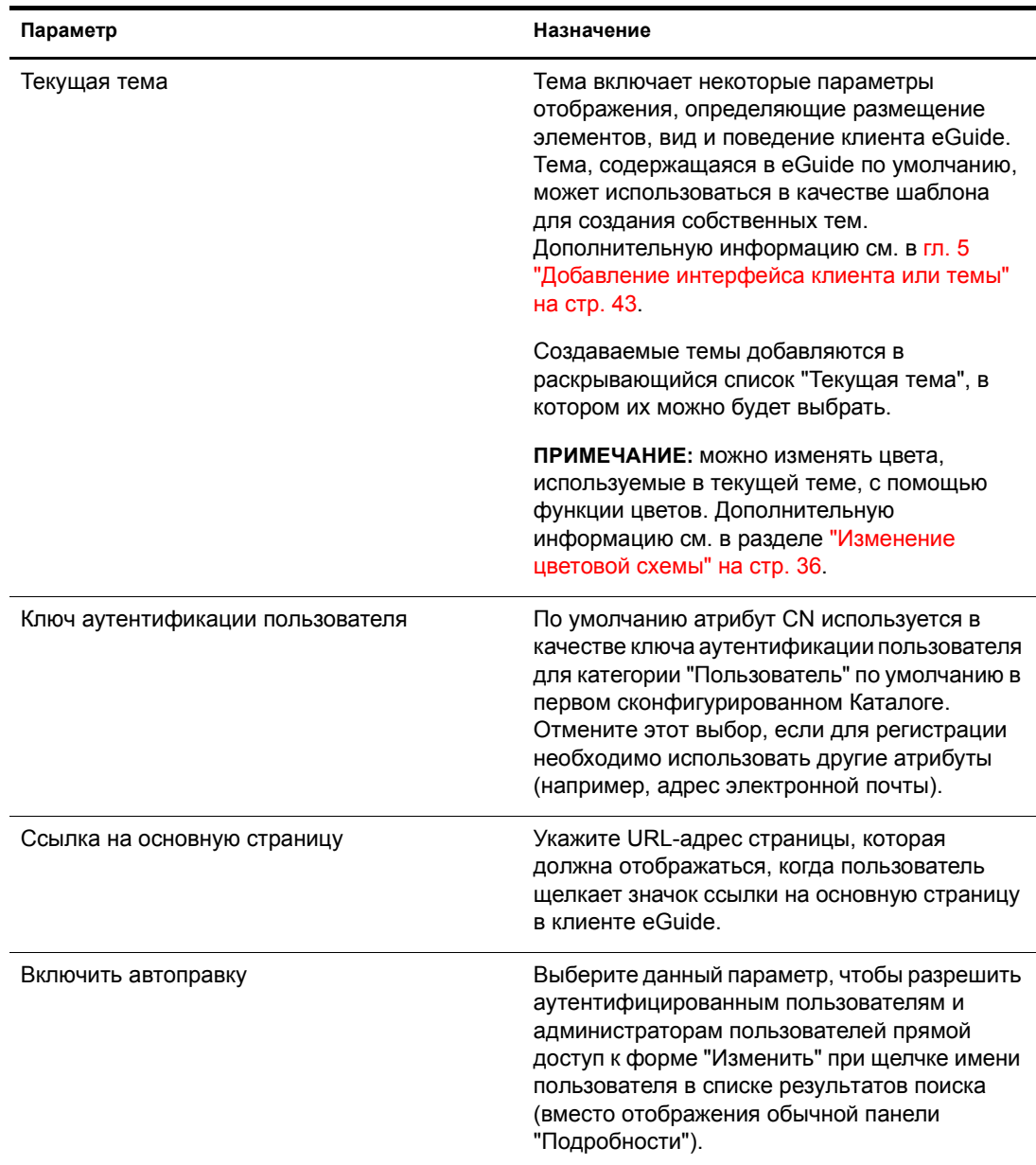

#### <span id="page-35-2"></span>**Изменение цветовой схемы**

Для изменения цвета элементов, отображаемых в eGuide, щелкните "Цвета", выберите цветовую схему, затем щелкните "Сохранить".

**СОВЕТ:** для получения дополнительной информации о выгрузке и инсталляции дополнительных цветовых схем и создании собственной цветовой схемы, см. прил. 5 "Добавление [интерфейса](#page-42-2) клиента или [темы](#page-42-2)" на стр. 43.

#### <span id="page-35-0"></span>**Поиск**

При поиске в клиенте eGuide пользователям нужно выбрать один из трех фильтров поиска, в котором можно ввести искомый текст, а затем щелкнуть "Поиск". Эти фильтры поиска по категории, атрибуту и критерию поиска представлены в виде раскрывающихся списков. В следующих разделах приведена информация о настройке некоторых аспектов каждого из этих фильтров, а также о настройке параметров расширенного поиска и панели результатов поиска.

#### **Подписи фильтра категории**

В фильтре "Категория" перечислены все определенные категории. По умолчанию в списке фильтра "Категория" отображается подпись "Поиск людей", соответствующая обязательной категории "Пользователь". Имя выбранной категории, добавленной в eGuide, в качестве подписи по умолчанию отображается в списке фильтра "Категория".

Для изменения подписей фильтра "Категория" воспользуйтесь функцией "Отображаемые подписи". Дополнительную информацию см. в разделе "[Изменение](#page-38-1) текста подписей" на стр[. 39](#page-38-1).

#### <span id="page-35-1"></span>**Список фильтра атрибутов**

С помощью фильтра поиска "Атрибут" пользователи могут выбрать атрибут (например, фамилию или отдел), по которому должен выполняться поиск. Фильтр "Атрибут" содержит отсортированный в алфавитном порядке список атрибутов, доступных для поиска, один из которых выбран по умолчанию. В списке фильтра "Атрибут" отображаются все атрибуты, для которых на странице "Атрибуты" выбран параметр "Доступен для поиска".

Чтобы изменить набор отображаемых в списке атрибутов, измените для соответствующих атрибутов значение параметра "Доступен для поиска". Дополнительную информацию см. в разделе "[Изменение](#page-26-0) атрибутов LDAP" на стр. 27.

Для изменения атрибута поиска по умолчанию выполните следующие действия:

**1** В утилите администрирования щелкните "Отображение" > "Размещение и порядок" > "Правка" (для нужной категории) > "Форма "Поиск".

Если вместо страницы формы "Поиск" появится сообщение об ошибке доступа, убедитесь, что хотя бы один атрибут из редактируемой категории доступен для поиска.

**2** Выберите нужный атрибут, затем щелкайте стрелку вверх до тех пор, пока атрибут не окажется в начале списка.

**ЗАМЕЧАНИЕ:** атрибут может быть отображен в окне "Упорядоченные атрибуты для поиска" только в том случае, если на странице "Атрибуты" для него выбраны оба параметра - "Разрешен" и "Доступен для поиска".
**3** Щелкните кнопку "Сохранить".

Порядок отображения атрибутов в раскрывающемся списке фильтра "Атрибут" не зависит от их расположения, атрибуты всегда отсортированы в алфавитном порядке. Однако их расположение влияет на расширенный поиск, описанный в разделе "Параметры [расширенного](#page-36-0) поиска" на стр. 37.

### **Ограничения поиска**

По умолчанию при поиске доступны все ограничения поиска ("Начинается с", "Содержит", "Равно" и т.д.).

Для удаления ограничения поиска из списка или повторного добавления в список выполните следующие действия:

- **1** В утилите администрирования щелкните "Свойства поиска".
- **2** Щелкните ограничение поиска, затем щелкните подходящую стрелку для перемещения критерия поиска в другой список.

В фильтре "Ограничения поиска" отображаются ограничения поиска, находящиеся в списке "Выбрано", ограничения поиска, находящиеся в списке "Доступно", не отображаются.

### **Количество строк поиска**

По умолчанию при обычном поиске можно составить одну строку критериев поиска (фильтры "Категория", "Атрибуты" и "Ограничения поиска"). Если добавить одну или несколько строк, пользователи смогут выполнять расширенный поиск, не обращаясь к функции расширенного поиска (значок "плюс"). При расширенном поиске каждая последующая строка критериев поиска объединяется с предыдущей при помощи логического оператора ("И", "ИЛИ").

Для добавления строки при обычном поиске выполните следующие действия:

- **1** В утилите администрирования щелкните "Свойства поиска" и установите количество строк поиска по умолчанию.
- **2** Щелкните кнопку "Сохранить".

### <span id="page-36-0"></span>**Параметры расширенного поиска**

По умолчанию при расширенном поиске (запускается при выборе значка "плюс") отображаются три строки критериев поиска.

Для изменения количества строк при расширенном поиске выполните следующие действия:

- **1** В утилите администрирования щелкните "Свойства поиска" и измените количество строк поиска при расширенном поиске.
- **2** Щелкните кнопку "Сохранить".

Для настройки фильтра "Атрибут" по умолчанию в каждой строке выполните следующие действия:

**1** В утилите администрирования щелкните "Отображение" > "Размещение и порядок" > "Правка" (для нужной категории) > Форма "Поиск".

**2** Измените порядок атрибутов в списке, перемещая их с помощью стрелок.

При расширенном поиске первый атрибут в списке является атрибутом поиска по умолчанию, который отображается в первой строке, второй в списке атрибут отображается по умолчанию во второй строке и т.д.

**3** Щелкните кнопку "Сохранить".

### **Отображение панели результатов поиска**

- **1** В утилите администрирования щелкните "Отображение" > "Размещение и порядок" > "Правка" (для нужной категории) > Форма "Список".
- **2** Выберите не более четырех атрибутов, которые должны быть отображены в столбцах панели результатов поиска.

**ЗАМЕЧАНИЕ:** перед выбором атрибута в качестве названия столбца его необходимо пометить на странице "Атрибуты" как разрешенный. Инструкции по разрешению атрибутов см. в разделе "[Изменение](#page-26-0) атрибутов LDAP" на стр. 27.

# **Панель "Подробности"**

Панель "Подробности" в окне клиента eGuide содержит вкладки "Информация" и "Организационная структура". Вы можете указать, какая информация должна отображаться на этих вкладках.

### **Отображение вкладки "Информация"**

На вкладке "Информация" панели "Подробности" отображается упорядоченный список атрибутов (имя, фамилия, отдел, номер телефона и т.д.), когда пользователь выбирает элемент результатов поиска.

На вкладке "Информация" отображаются все атрибуты, помеченные на странице "Атрибуты" как разрешенные. Чтобы изменить набор отображаемых атрибутов, измените для соответствующих атрибутов значение параметра "Разрешен". Дополнительную информацию см. в разделе "[Изменение](#page-26-0) атрибутов LDAP" на стр. 27.

Для изменения порядка отображения атрибутов на вкладке "Информация" выполните следующие действия:

- **1** В утилите администрирования щелкните "Отображение" > "Размещение и порядок" > "Правка" (для нужной категории) > Форма "Подробности".
- **2** Щелкните атрибут, затем щелкайте стрелку вверх или вниз для смещения атрибута в списке на нужную позицию.
- **3** Выполнив необходимые изменения, щелкните кнопку "Сохранить".

# **Отображение вкладки "Организационная структура"**

Схема организационной структуры контролируется с помощью атрибутов "Manager" и "IsManager". Характерное имя, указанное в атрибуте "Manager" какого-либо пользователя, принадлежит руководителю, которому подотчетен этот пользователь. Значение "Истина" атрибута "IsManager" означает, что пользователь сам является руководителем; при этом активизируется ссылка "Подчинен" (значок со стрелкой вправо) для перемещения вверх по организационной структуре от одного руководителя к другому.

По умолчанию в организационной структуре отображается только полное имя пользователя, включающее атрибуты "Имя", "Отчество" и "Фамилия", а также должность, если она задана. Кроме полного имени можно настроить отображение еще четырех атрибутов (по умолчанию выбран только атрибут "Должность") следующим образом:

- 1 В утилите администрирования щелкните "Отображение" > "Атрибуты" > "Правка" (для нужной категории) > Форма "Организационная структура".
- 2 Выберите атрибуты, которые должны отображаться рядом с полным именем пользователя

Выбирать можно только атрибуты, помеченные на странице "Атрибуты" как разрешенные.

3 Щелкните кнопку "Сохранить".

# Подписи

Вы можете настраивать подписи (текстовые строки), ассоциированные с объектами LDAP и атрибутами, а также подписи, соответствующие другим элементам интерфейса клиента eGuide (подписи полей, кнопок, сообщений и т.д.). Для этого можно использовать полный набор подписей, называемый также "набор ресурса", для настройки любого языка, который должен поддерживаться клиентом eGuide.

### Добавление набора языкового ресурса

- 1 В утилите администрирования щелкните "Отображаемые подписи" > "Новый".
- 2 Введите стандартный двухсимвольный код языка (обязателен).
- 3 Введите стандартный двухсимвольный код страны (необязателен).

ЗАМЕЧАНИЕ: не вводите код страны, пока не будете абсолютно уверены, что средство просмотра, применяемое пользователями, будет работать с соответствующим языком. Установленные на этой странице коды языка и страны должны полностью совпадать с кодами для данного языка в пользовательских средствах просмотра.

4 Щелкните кнопку "Сохранить".

При загрузке клиента eGuide выполняется проверка кодов языка и страны навигатора и используется соответствующий набор ресурса, если он имеется. Иначе используется набор ресурса, соответствующий американскому варианту английского языка.

### Изменение текста подписей

- 1 В утилите администрирования щелкните "Отображаемые подписи" > "Правка" (для нужного набора ресурса).
- 2 Щелкните "Подписи атрибутов" или "Основные подписи".
- 3 Выполните необходимые изменения.
- 4 Щелкните кнопку "Сохранить" в нижней части страницы.

# <span id="page-39-0"></span>**Отчеты отладки**

- ! Для записи всей диагностической информации текущего сеанса работы сервлета Novell eGuide в файл журнала, находящийся в каталоге eguide\web\inf\logs, щелкните "Отладка", выберите "Отладка" и щелкните кнопку "Сохранить".
- ! Для того, чтобы извлечь динамические документы XML из каталога, указанного на консоли сервера, и записать их в активный файл журнала, щелкните "Отладка", выберите "XML", затем щелкните кнопку "Сохранить".

Если выбран параметр "XML", таблицы стилей XSL перезагружаются с диска при каждом запросе клиента. Это может оказаться полезным при разработке и тестировании специальных таблиц стилей.

**ЗАМЕЧАНИЕ:** включение режима отладки может отрицательно повлиять на производительность eGuide. Для достижения более высокой производительности отключите режим отладки.

# **Применение фильтрации атрибутов**

Вкладка "Фильтрация атрибутов" используется для уточнения критериев поиска. Например, администратору может потребоваться исключить всех неактивных пользователей из процедур поиска eGuide. Это можно выполнить следующими способами:

- **1** В утилите администрирования разрешите фильтрацию атрибута "employeestatus" (статус служащего).
- **2** Установите критерий поиска "Равно".
- **3** Установите "Активен" в качестве значения для поиска.

или

- **1** Разрешите фильтрацию атрибута "employeestatus" (статус служащего).
- **2** Установите критерий поиска "Не равно".
- **3** Установите "Admin" в качестве значения для поиска.

Администратору также может потребоваться, например, исключить всех пользователей Admin из процедур поиска eGuide.

- **1** Разрешите фильтрацию атрибута "CN" (Общее имя).
- **2** Установите критерий поиска "Не равно".
- **3** Установите "Admin" в качестве значения для поиска.

Администратору также может потребоваться, например, включить в процедуры поиска eGuide всех пользователей, относящихся к определенному местоположению.

- **1** Разрешите фильтрацию атрибута "City" (Город).
- **2** Установите критерий поиска "Равно".
- **3** Установите "Екатеринбург" в качестве значения для поиска в определенном месте.

# **4 Получение доступа <sup>к</sup> клиенту eGuide**

Если работа мастера быстрой установки была только что завершена и в окне навигатора отображена утилита администрирования, для получения доступа к клиенту eGuide щелкните значок запуска клиента Novell eGuide.

Для получения доступа к клиенту eGuide в дальнейшем укажите в навигаторе следующий URL-адрес:

http://веб\_сервер/eGuide

Замените *веб\_сервер* на имя хоста или IP-адрес веб-сервера, на котором инсталлировано программное обеспечение eGuide.

**ЗАМЕЧАНИЕ:** относящийся к eGuide фрагмент в указанном выше URL-адресе зависит от регистра. Введите его в точности так, как показано в примере (буква "G" заглавная, все остальные буквы строчные).

# **5 Добавление интерфейса клиента или темы**

Далее при настройке пользовательского интерфейса клиента Novell<sup>®</sup> eGuide можно добавлять интерфейсы клиента или темы.

# <span id="page-42-0"></span>**Добавление интерфейса клиента**

Интерфейс клиента - это таблица стилей, определяющая внешний вид страниц eGuide. Файлы с дополнительными интерфейсами клиента можно выгрузить с веб-сайта eGuide. Для инсталляции выгруженного файла с интерфейсом клиента поместите его в папку шаблонов выбранной темы. По умолчанию это папка eguide\webinf\templates\xsl\default\browser.

Для создания своего собственного файла интерфейса клиента можно копировать и изменять фрагменты существующего файла с помощью любого текстового редактора. Определения XML, содержащиеся в файле, рассматриваются в следующей таблице:

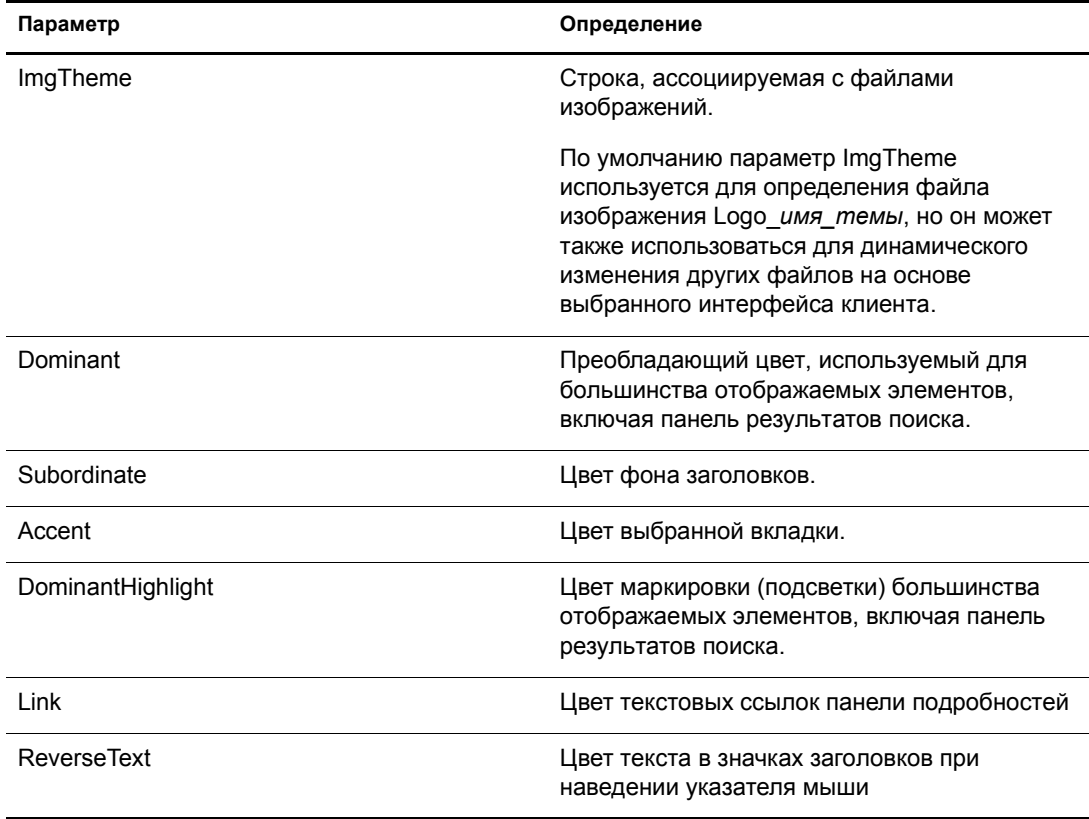

# Добавление темы

Тема представляет собой статический элемент eGuide. Эта тема обычно используется для отображения эмблемы компании или организации.

При добавлении темы можно полностью перенастроить вид и расположение интерфейсных элементов клиента eGuide. Например, можно создать тему без фреймов, тему с другим расположением интерфейсных элементов или тему, предназначенную для организации поиска по особой категории, отличающейся от категории "Поиск людей".

Если требуется изменить только цветовой набор, добавьте файл интерфейса клиента. Инструкции см. в разделе "Добавление интерфейса клиента" на стр. 43.

ЗАМЕЧАНИЕ: для настройки тем требуется знание XSLT, HTML, JavaScript\*, CSS и других технологий, связанных с HTML. Следует отметить, что Novell® не поддерживает устранение проблем, связанных с самостоятельно настроенными темами (если только эти проблемы не относятся к таблицей стилей). Поэтому для сохранения такой поддержки рекомендуется создавать новую тему, а не изменять существующую тему по умолчанию. В этом случае, при возникновении проблем в созданной теме, можно будет вернуть тему по умолчанию.

Тема состоит из нескольких файлов, расположенных в каталоге темы в двух отдельных местоположениях: \eguide\web-inf\templates\xsl и \eguide\look. Путь зависит от каталога, в который были инсталлированы файлы eGuide.

Для создания новой темы выполните следующие действия:

- 1 Скопируйте и измените имя каталога default в каталоге xsl.
- 2 Скопируйте и измените имя каталога default в каталоге look.

ЗАМЕЧАНИЕ: имена новых каталогов тем в каталогах XSL и LOOK должны совпадать.

Имена созданных каталогов отображаются в раскрывающемся списке "Текущая тема" утилиты администрирования. Для получения дополнительной информации о выборе темы см. раздел "Изменение общих параметров настройки" на стр. 35.

ПРЕДУПРЕЖДЕНИЕ: не изменяйте содержимое каталогов тем default и adminutil напрямую.

3 Измените файлы шаблонов в новом каталоге темы, находящемся в каталоге xsl.

При изменении шаблонов часто требуется просмотреть результаты вывода xml сервера eGuide. Можно включить отладку XSL для просмотра вывода xml как на консоли сервера eGuide, так и в файле журнала в папке \eguide\web-inf\logs. Инструкции см. в разделе "Отчеты отладки" на стр. 40.

4 Измените файлы изображений, файлы HTML, CSS и JavaScript в каталоге новой темы, содержащемся в каталоге Look.

# **6 Использование сервисов административных функций**

Сервисы административных функций (Role-based Services - RBS) позволяют пользователям администрировать свою личную информацию в Novell® eDirectory<sup>™</sup> с помощью утилиты Novell iManager.

Дополнительную информацию о сервисе административных функций см. в *[Руководстве](http://www.novell.com/documentation/russian/imanager20/index.html?page=/documentation/russian/imanager20/imanager20/data/am757mw.html) по [администрированию](http://www.novell.com/documentation/russian/imanager20/index.html?page=/documentation/russian/imanager20/imanager20/data/am757mw.html) iManager 2.0*(http://www.novell.com/documentation/russian/imanager20/ index.html?page=/documentation/russian/imanager20/imanager20/data/am757mw.html).

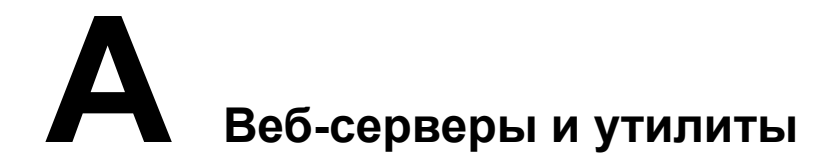

 $\mbox{Novell}^{\circledR}$ е<br/>Guide может работать на следующих веб-серверах:

- ! Apache.
- ! Microsoft Internet Information Services (IIS).

На сервере NetWare 6.5 по умолчанию инсталлированы продукты Apache и Tomcat.

Информацию о продукте Apache см. на веб-сайте [Apache Software Foundation](http://www.apache.org) (http://www.apache.org).

Информацию о продукте Microsoft Internet Information Services см. на веб-сайте [Microsoft](http://www.microsoft.com) (http://www.microsoft.com).

# **Б Параметры файла Eguide.cfg**

В следующей таблице представлены параметры, содержащиеся в файле конфигурации Novell $^{\circledR}$  eGuide (eguide.cfg).

Файл eguide.cfg находится в каталоге ...\webapps\eGuide\web-inf\config.

**ЗАМЕЧАНИЕ:** оба параметра балансировки загрузки должны присутствовать в файле и быть активными (не в виде комментариев) для того, чтобы можно было использовать и тот, и другой параметр.

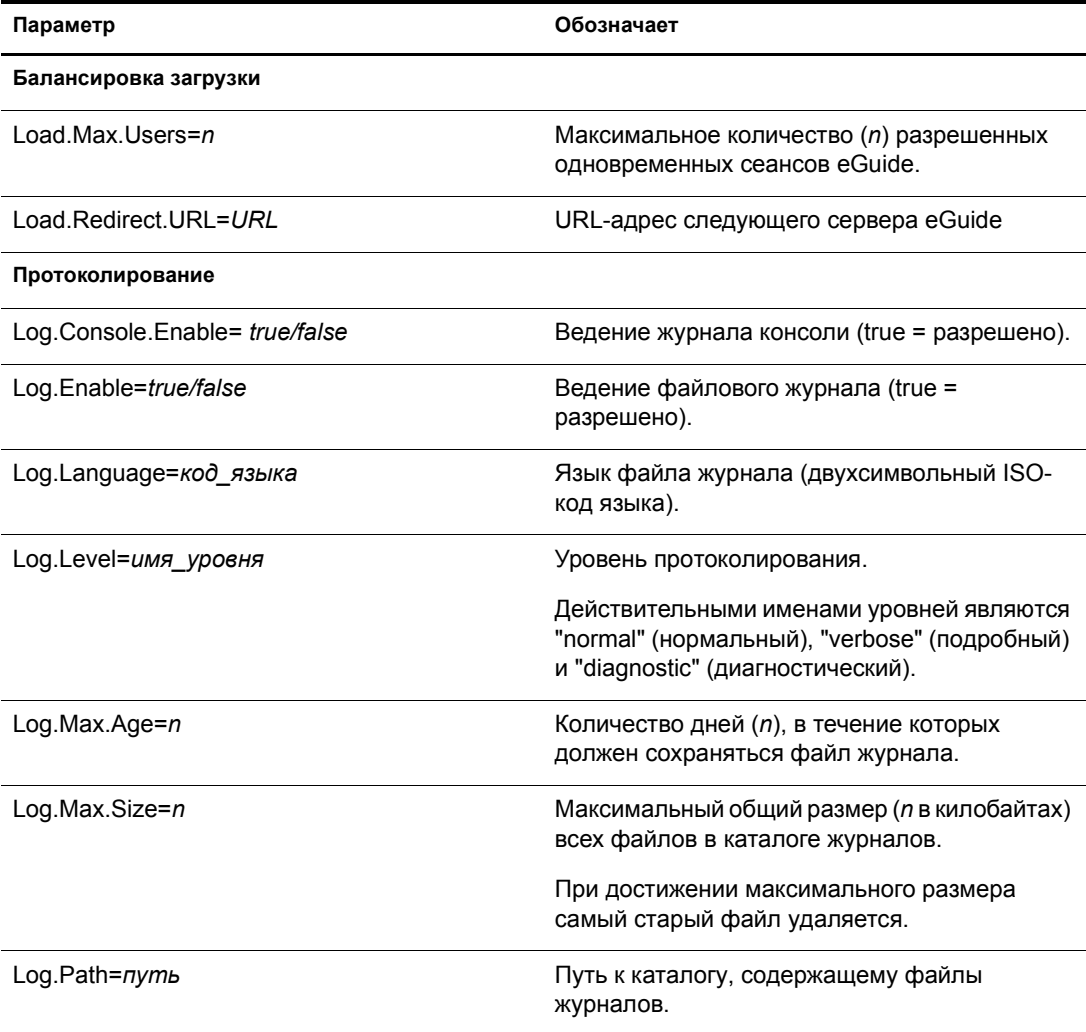

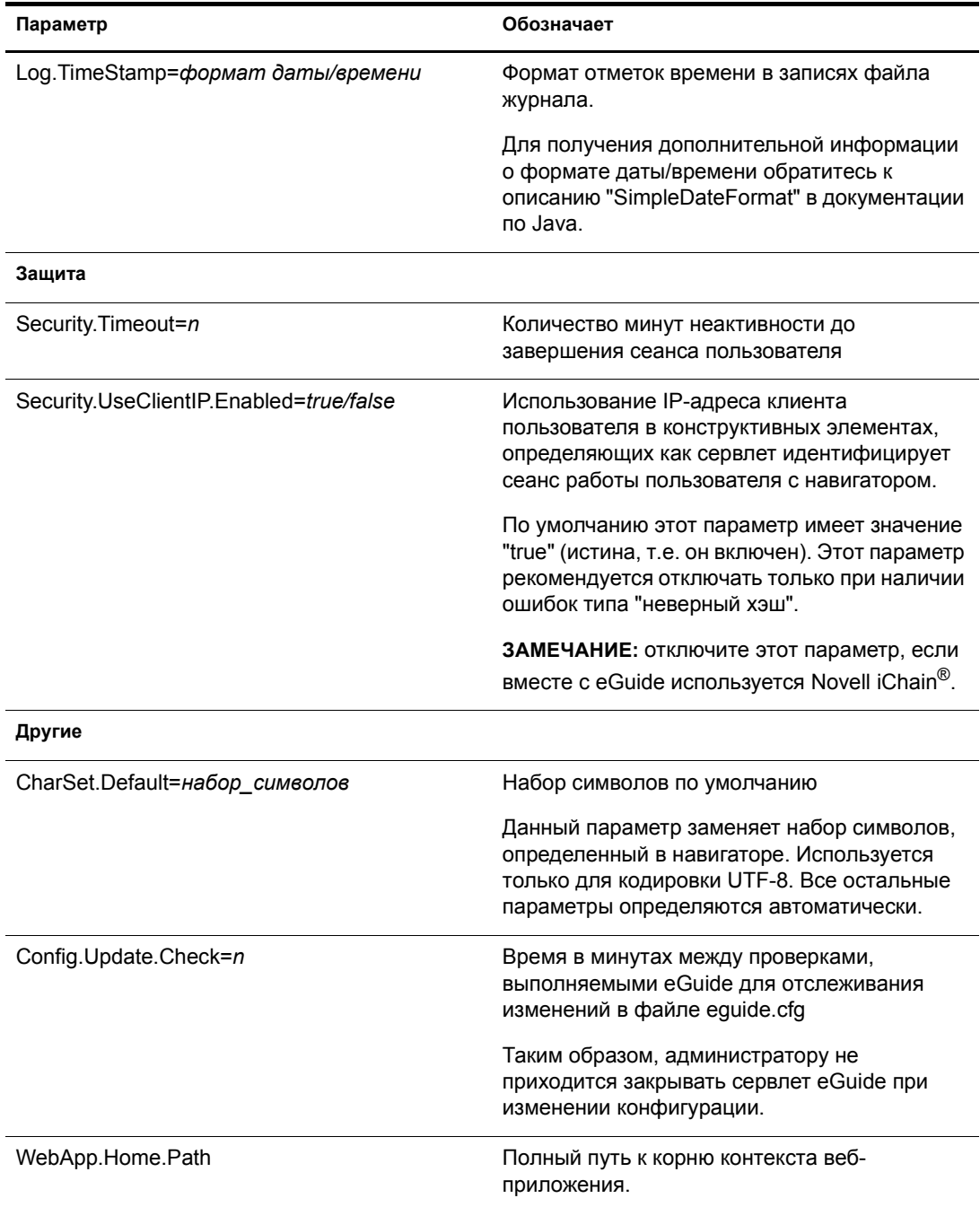

# **В Конфигурирование <sup>и</sup> использование протокола SSL для соединений LDAP**

Ниже перечислены действия, которые необходимо выполнить в том случае, если для взаимодействия веб-приложений Novell<sup>®</sup> (например, iManager и eGuide) с источниками данных LDAP требуется использовать SSL-соединения вместо обычного текстового, нешифрованного соединения.

- ! "Действие первое: выгрузка и установка пакета JSSE компании [Sun Microsystems"](#page-50-0) на стр[. 51](#page-50-0)
- ! "Действие второе: выбор [поставщика](#page-51-0) в объекте "Защита"" на стр. 52
- ! "Действие третье: [конфигурирование](#page-51-1) сервера LDAP для работы с SSL" на стр. 52
- ! "Действие четвертое: [конфигурирование](#page-52-0) объекта "Группа LDAP"" на стр. 53
- ! "Действие пятое: экспорт сертификата [доверенного](#page-52-1) корня" на стр. 53
- ! "Действие шестое: импорт сертификата [доверенного](#page-52-2) корня" на стр. 53
- ! "Действие седьмое: [редактирование](#page-53-0) файла конфигурации Tomcat" на стр. 54
- ! "Действие восьмое: изменение файла [eMFrame.cfg"](#page-53-1) на стр. 54
- ! "Действие девятое (необязательное): [конфигурирование](#page-54-0) eGuide для использования [SSL"](#page-54-0) на стр. 55

**ЗАМЕЧАНИЕ:** соединения SSL функционируют медленнее, чем обычные соединения без шифрования передаваемых данных. Использовании SSL может привести к существенному снижению производительности.

Эти процедуры зависят от используемой серверной платформы. В каждом действии указаны требуемые платформы.

# <span id="page-50-0"></span>**Действие первое: выгрузка и установка пакета JSSE компании Sun Microsystems**

# **На платформах Windows и UNIX**

Если используется система NetWare<sup>®</sup> 6 или более поздней версии, JDK<sup>\*</sup> версии 1.4 или iManager 1.5, тогда все необходимое программное обеспечение уже есть в наличии.

**1** Убедитесь, что на сервере имеется пакет Java Secure Socket Extension (JSSE).

JSSE можно выгрузить с веб-сайта [java.sun.com](http://java.sun.com/products/jsse) (http://java.sun.com/products/jsse).

- 2 Добавьте в папку Java ire\lib\ext следующие файлы:
	- jsse.jar
	- $\bullet$ jnet.jar
	- jcert.jar

# <span id="page-51-0"></span>Действие второе: выбор поставщика в объекте "Защита"

### Для всех платформ

Установку поставщика в объекте "Защита" можно сделать статически в файле свойств защиты (jre\lib\security\java.security).

Для статической установки поставщика найдите в файле свойств защиты следующую строку:

security.provider.1=sun.security.provider.Sun

Добавьте следующую строку непосредственно после найденной строки:

security.provider.x=com.sun.net.ssl.internal.ssl.Provider

где х равно следующему порядковому номеру (например, security.provider.2=com.sun.net.ssl.internal.ssl.Provider).

ЗАМЕЧАНИЕ: для правильной работы SSL необходимо наличие обеих строк.

# <span id="page-51-1"></span>Действие третье: конфигурирование сервера LDAP для работы с SSL

### Для всех платформ

- 1 В утилите iManager выберите "Функции и задачи" > "Управление LDAP" > "Обзор LDAP" > "Просмотр серверов LDAP", выберите нужный сервер LDAP, затем выберите "Соединения".
- 2 Выберите объект "Сертификат SSL" в поле "Сертификат сервера".

ПРИМЕЧАНИЕ: эти объекты были созданы во время инсталляции Novell eDirectory™.

- **3** Запомните номер порта SSL (обычно 636).
- 4 Сохраните сделанные изменения.
- 5 Снова откройте свойства сервера LDAP и щелкните "Обновить" на вкладке "Информация".

# <span id="page-52-0"></span>Действие четвертое: конфигурирование объекта "Группа LDAP"

### Для всех платформ

- 1 В іМападег вберите "Функции и задачи" > "Управление LDAP" > "Обзор LDAP" > "Просмотр групп LDAP", выберите нужную группу LDAP, затем выберите "Информация".
- 2 Если требуется TLS, установите флажок "Использование TLS необходимо для простых привязок с паролем".

# <span id="page-52-1"></span>Действие пятое: экспорт сертификата доверенного корня

### Для всех платформ

- 1 В утилите ConsoleOne<sup>®</sup> откройте свойства сконфигурированного объекта "Сертификат SSL".
- 2 Щелкните "Сертификаты" > "Сертификат доверенного корня".
- 3 Щелкните "Экспорт", затем сохраните файл в двоичном формате DER (обычно используется имя файла trustedrootcert.der).

# <span id="page-52-2"></span>Действие шестое: импорт сертификата доверенного корня

При выполнении этого действия для функционирования утилиты обработки ключей keytool потребуется средство JDK<sup>\*</sup>. Если среда JRE была инсталлирована вместе с iManager, для использования keytool Вам потребуется выгрузить это средство разработки JDK из Интернета.

После этого необходимо импортировать сертификат доверенного корня в доверенный файл хранения cacerts или issecacerts.

- 1 Найдите файл cacerts или jssecacerts в папке lib\security (относительно собственного каталога Java).
- **2** Найдите файл keytool в папке \bin (относительно собственного каталога Java).

ЗАМЕЧАНИЕ: следует использовать утилиту keytool, поставляемую вместе с JVM 1.3 или более поздней версией. Утилита keytool, поставляемая вместе с JVM 1.2.2 или более ранними версиями, не будет функционировать.

3 Выполните одну из следующих команд keytool (в зависимости от платформы):

### На платформе NetWare

keytool -import -alias имя псевдонима -file полный путь \trustedrootcert.der -keystore sys:java\lis\security\cacerts

### На платформе Windows

```
keytool -import -alias [имя псевдонима] -file
[полный путь]\trustedrootcert.der -keystore keystore
[полный путь]\jre\lib\security\cacerts
```
### На платформе UNIX

keytool -import -alias [имя псевдонима] -file [полный путь]/ trustedrootcert.der -keystore [полный путь]/jre/lib/security/ cacerts

Замените [имя псевдонима] на уникальное имя данного сертификата и убедитесь, что указан полный путь к файлам trustedrootcert.dir и cacerts.

ЗАМЕЧАНИЕ: Вам будет предложено указать пароль для хранилища ключей. Если пароль не был изменен, по умолчанию используется пароль "changeit".

# <span id="page-53-0"></span>Действие седьмое: редактирование файла конфигурации **Tomcat**

### На платформе NetWare

На платформе NetWare это действие не требуется.

### На платформах Windows и UNIX

Чтобы сконфигурировать защищенный (SSL) соединительный элемент HTTP для Tomcat, проверьте, что он активирован в файле \$tomcat home/conf/server.xml (стандартная версия этого файла, которая поставляется с Tomcat, содержит простой пример, который является закомментированным по умолчанию).

#### Синтаксис для Tomcat 3.3:

```
<Http10Connector
 port="8443"
 secure="true"
 keystore="/usr/java/jre/lib/security/cacerts"
clientAuth="false" />
```
# <span id="page-53-1"></span>Действие восьмое: изменение файла eMFrame.cfg

### Для всех платформ

- 1 Откройте файл eMFrame.cfg, расположенный в каталоге eMFrame\web-inf на сервере web/middleware, где инсталлирован iManager.
- 2 Найдите следующее выражение:

Provider.emFrame.ssl=false

- 3 Замените false на true.
- 4 Сохраните и закройте файл.
- 5 Перезапустите Tomcat и веб-сервер.

# <span id="page-54-0"></span>Действие девятое (необязательное): конфигурирование eGuide для использования SSL

# Для всех платформ

- 1 Используя веб-навигатор, откройте утилиту администрирования Novell eGuide.
- 2 Щелкните "Источники данных LDAP" > "Правка" (для соответствующего Каталога) > "Параметры LDAP".
- 3 Выберите "Включить SSL".
- 4 В поле "Защищенный порт" введите номер порта сервера LDAP, отмеченного при конфигурировании сервера LDAP.
- 5 Щелкните кнопку "Сохранить".

При получении сообщения об ошибке или при "зависании" компьютера после нажатия "Сохранить" еще раз повторите все действия по конфигурированию SSL и убедитесь в том, что конфигурация выполнена правильно полностью. Ниже указаны примеры двух дефектных настроек, которые приводят к "зависанию" eGuide:

- $\blacklozenge$ Попытка взаимодействия с портом SSL с помощью обычного текстового соединения.
- $\bullet$ Попытка взаимодействия с обычным текстовым портом с помощью соединения SSL.

# **Г Обработчики пользовательского интерфейса**

Данный раздел посвящен обработчикам пользовательского интерфейса (User Interface - UI), используемым в Novell<sup>®</sup> eGuide. Обработчики пользовательского интерфейса отображают информацию из источника данных LDAP в определенном настраиваемом формате.

Обработчики пользовательского интерфейса можно создавать и настраивать так, чтобы они удовлетворяли индивидуальным потребностям пользователей. Например, одна компания может быть заинтересована в том, чтобы адрес электронной почты пользователя отображался в виде ссылки, которую можно щелкнуть, тогда как другая компания может предпочесть отображение этой информации в виде статического текста.

Продукт eGuide поставляется с базовым набором обработчиков пользовательского интерфейса. Обработчики пользовательского интерфейса могут быть ассоциированы как непосредственно с именем атрибута, так и с синтаксисом Каталога LDAP.

# **Обработчики пользовательского интерфейса, ассоциированные по имени атрибута**

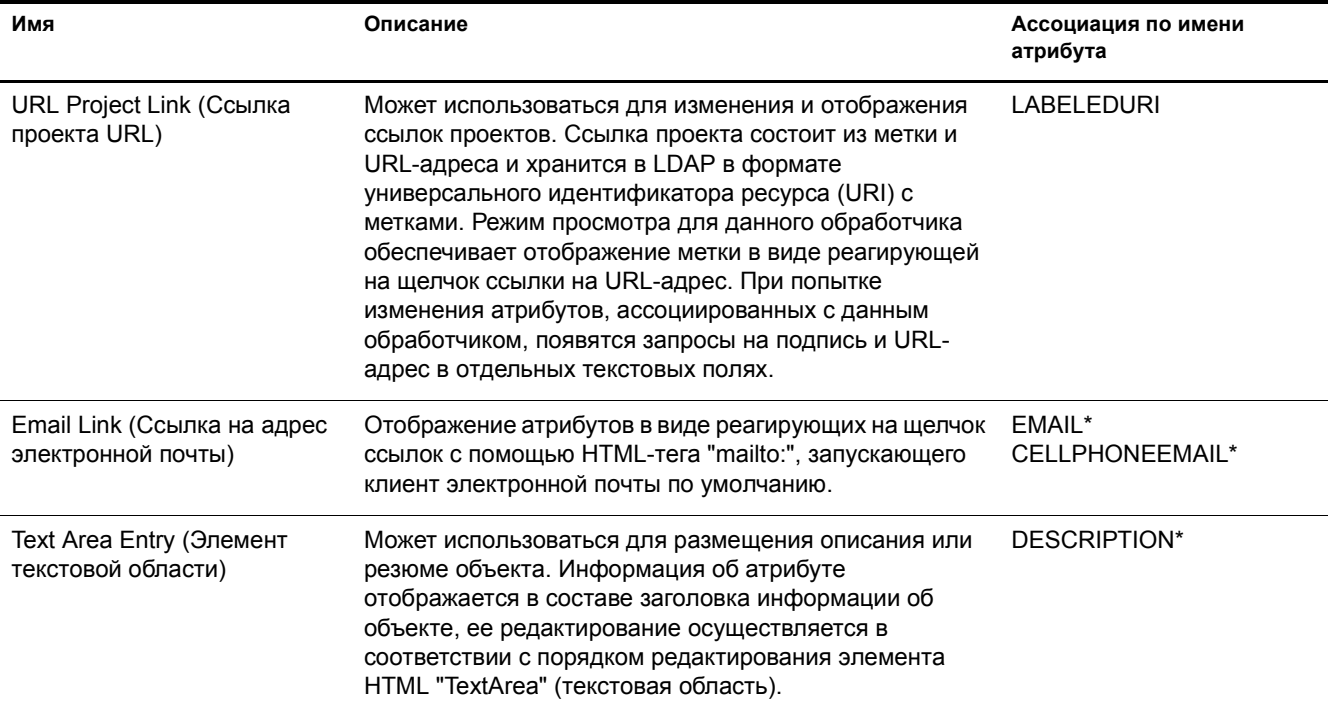

**ПРИМЕЧАНИЕ:** звездочка (\*) указывает на обработчик по умолчанию для данного атрибута.

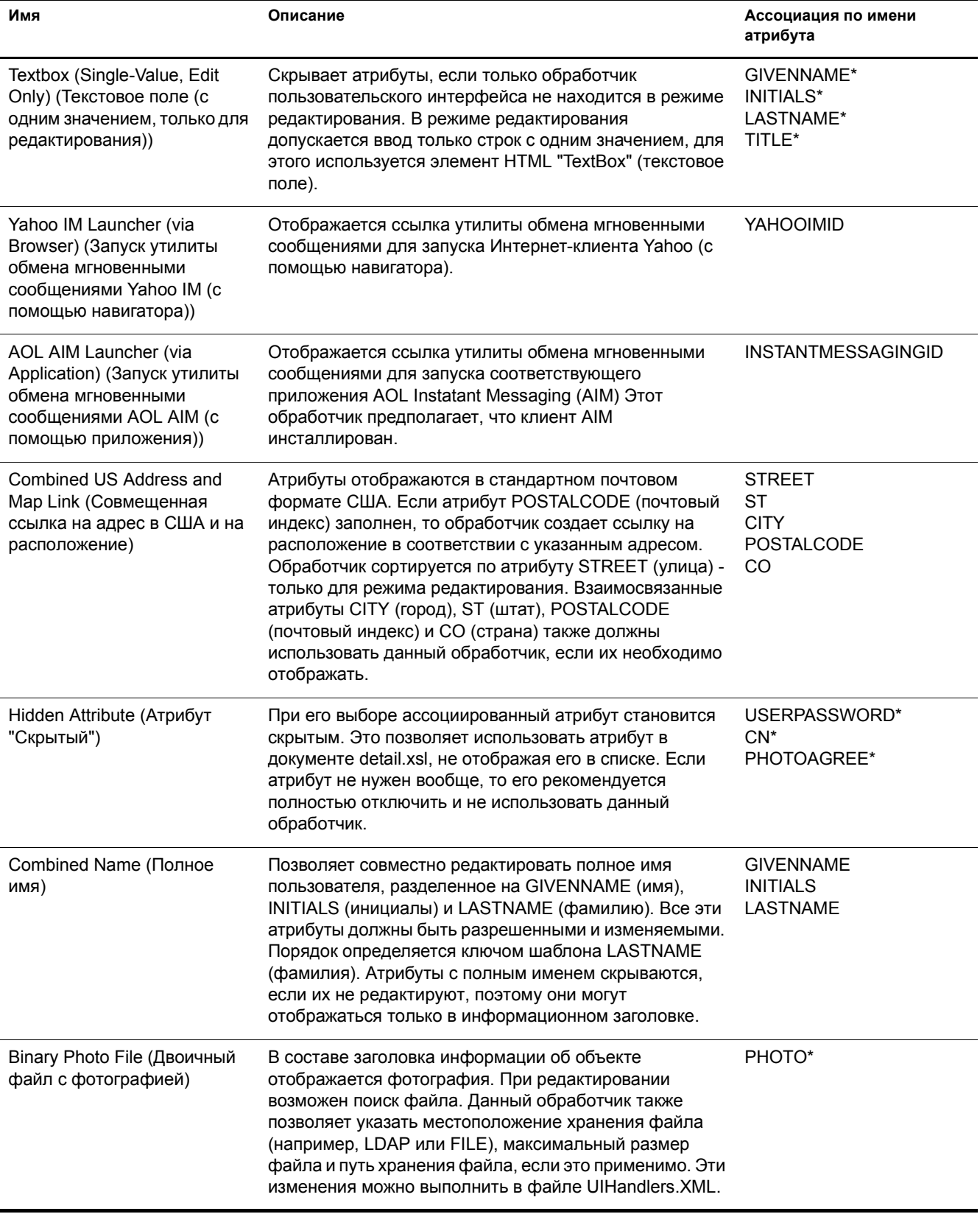

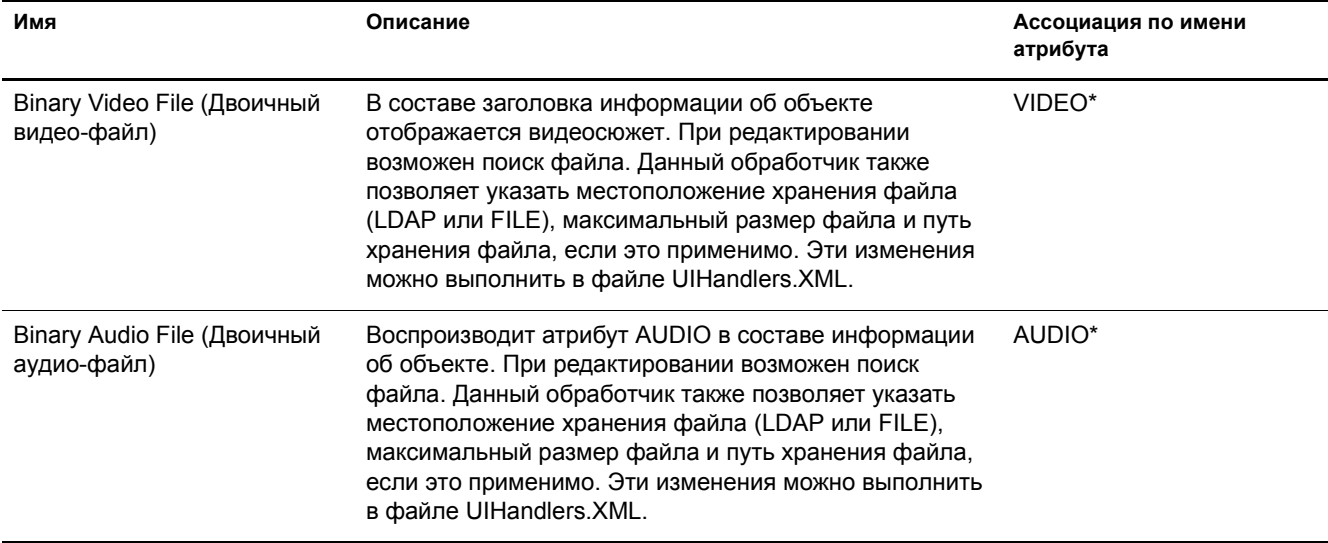

# **Обработчики пользовательского интерфейса, ассоциированные по синтаксису Каталога LDAP**

**ПРИМЕЧАНИЕ:** звездочка (\*) указывает на обработчик по умолчанию для данного атрибута.

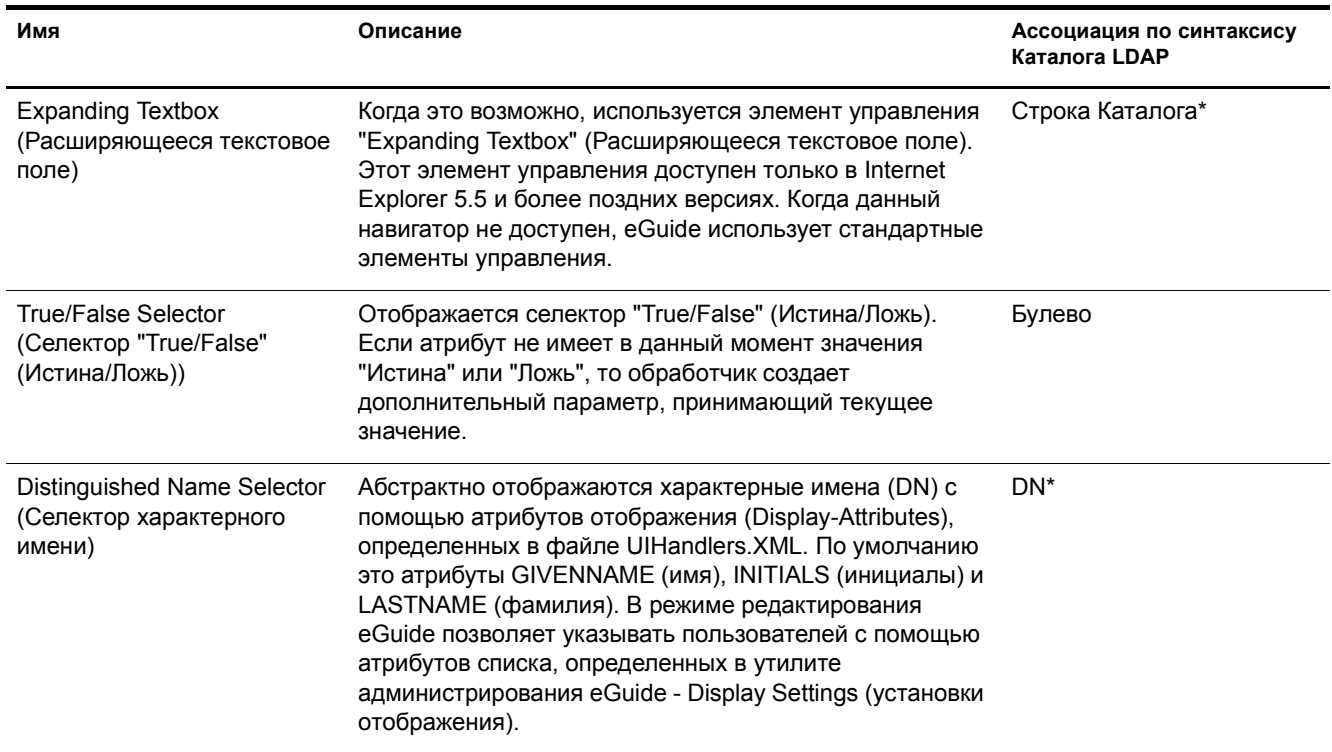

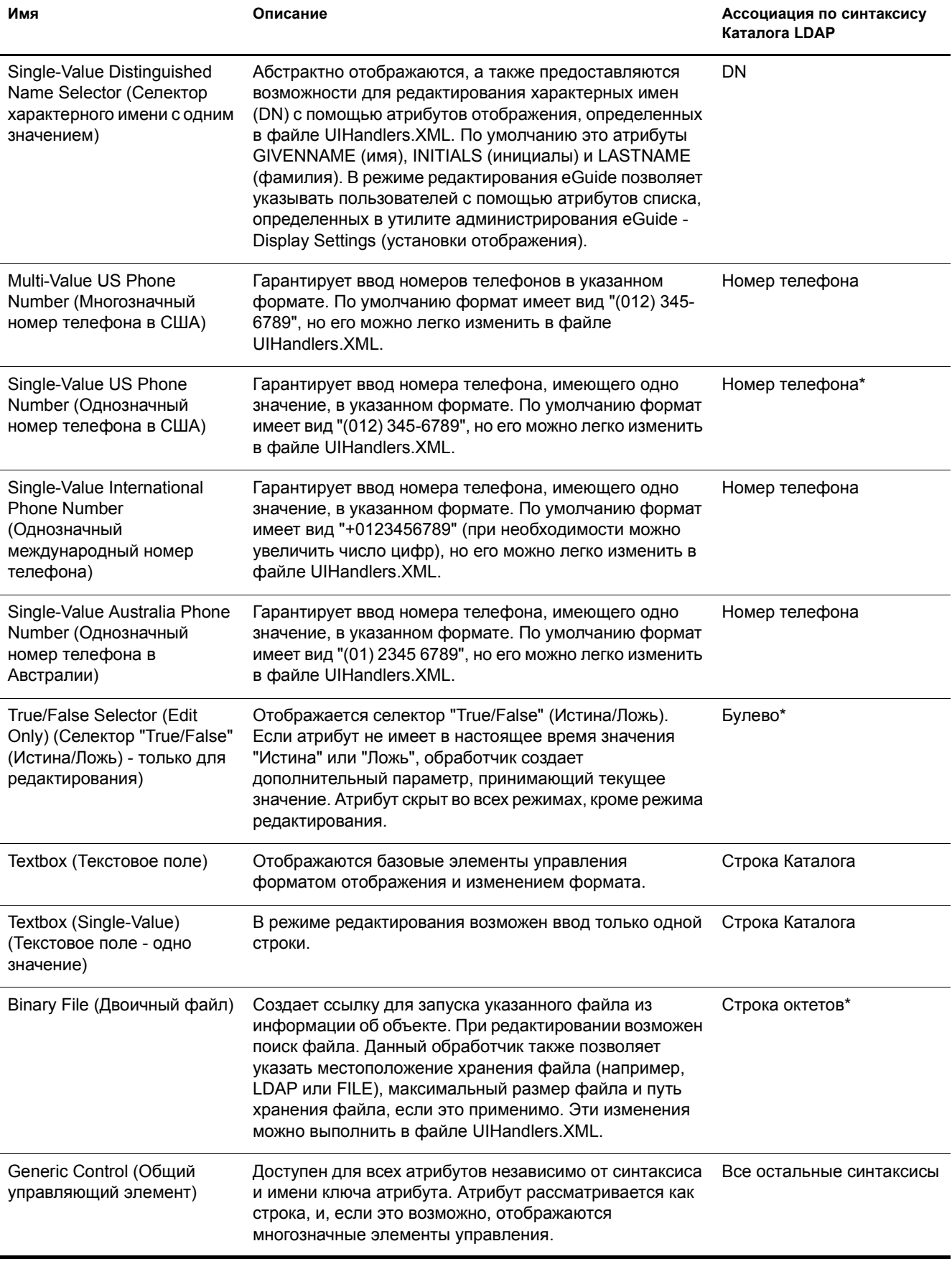

# Использование обработчика пользовательского интерфейса

ЗАМЕЧАНИЕ: перед использованием обработчика пользовательского интерфейса необходимо сконфигурировать и запустить eGuide.

- 1 В утилите администрирования eGuide щелкните "Источники данных LDAP".
- 2 Выберите "Правка" для нужного источника данных LDAP.
- 3 На вкладке "Атрибуты" найдите атрибут, который нужно изменить, и щелкните "Дополнительно".
- 4 Выберите нужный обработчик пользовательского интерфейса.
- 5 Выберите обработчик пользовательского интерфейса и щелкните "ОК".

# Изменение дополнительных свойств существующего обработчика пользовательского интерфейса

Для просмотра или изменения рабочих примеров свойств обработчика пользовательского интерфейса следует изучить файл UIHandlers.XML, расположенный в каталоге \eGuide\WEB-INF\plugins\eGuide.

Большую часть обработчиков пользовательского интерфейса достаточно просто выбрать в утилите администрирования eGuide, но полезно также знать о том, что существует ряд дополнительных параметров, которые могут пригодиться при расширенном конфигурировании.

Эти параметры специфичны для каждого из обработчиков данных обработчика пользовательского интерфейса. Описание обработчиков данных не входит в этот документ, но совсем не обязательно понимать принцип их работы для того, чтобы пользоваться их функциями. Основная идея состоит в том, что каждому обработчику пользовательского интерфейса соответствует определенный обработчик данных. Обработчик данных умеет хранить и получать информацию с помощью источника данных LDAP. Дополнительные свойства позволяют администраторам влиять на процесс хранения и получения данных.

Так, например, можно отобразить атрибут LDAP DN с помощью ряда других атрибутов. Такие абстрактные атрибуты хранятся в объекте, указанном с помощью DN (не в том объекте, в котором расположен атрибут DN); поэтому для отображения атрибутов необходимо указывать, какие атрибуты для каких экземпляров eGuide должны быть считаны дополнительно.

# Создание нового обработчика пользовательского интерфейса

Для создания собственного обработчика пользовательского интерфейса нужно выполнить два основных действия:

- "Действие 1. Регистрация информации обработчика пользовательского интерфейса" на стр. 62
- "Действие 2. Определение поведения обработчика пользовательского интерфейса" на стр. 63

# <span id="page-61-0"></span>Действие 1. Регистрация информации обработчика пользовательского интерфейса

При запуске сервера eGuide в каталоге \plugins\eGuide выполняется поиск файлов XML. Файлы, расположенные в этом каталоге, определяют, какие обработчики пользовательского интерфейса будут доступны в утилите администрирования eGuide. Поэтому можно создавать и изменять существующие обработчики пользовательского интерфейса за счет добавления и изменения файлов в этом каталоге. Файл может иметь любое имя, но обязательно должен иметь расширение .xml.

Нужно определить обработчик пользовательского интерфейса, ИД, имя и описание. Может также потребоваться указание ассоциации с ключом шаблона или синтаксисом атрибута. Это можно сделать с помощью тегов имени атрибута или имени синтаксиса.

Можно также указать, каким клиентам разрешено использовать данный обработчик. Утилита администрирования eGuide позволяет легко определить, способен ли обработчик обслуживать различные устройства. При необходимости можно также указать, будет ли обработчик иметь возможность обслуживания многозначных или однозначных параметров, будет ли он предназначен только для чтения или для чтения и записи.

Кроме этого, потребуется определить имя класса обработчика данных. Обработчики данных позволяют изменять способ получения и хранения информации с помощью классов Јаva. Например, существует возможность подачи запроса в совершенно отдельную базу данных для получения необходимой информации. Однако чаще всего приходится указывать обработчик данных по умолчанию, как это описано в примере ниже.

Используйте следующее определение обработчика в качестве примера для создания обработчика пользовательского типа. Имейте в виду, что эти примеры можно найти в документе Customuihandler.XML, расположенном в папке \eGuide\web-inf\plugins\eGuide. Чтобы запустить обработчик, требуется только убрать из строк символы комментариев и перезапустить eGuide:

```
<!-- ATTRIBUTE : User Type Selector -->
<ui-attribute-handler>
  <id>SVUserType</id>
  <attribute-name>USERTYPE</attribute-name>
  <class-name>com.novell.equide.handler.LabeledURIDataHandler</class-name>
  <client>browser</client>
  <client>pocket</client>
  <multi-valued-enabled/>
  <single-valued-enabled/>
  <read-write-enabled/>
  <read-only-enabled/>
  <display-name-key>User Type Selector</display-name-key>
  <resource-properties-file>eguideresources</resource-properties-file>
</ui-attribute-handler>
```
После определения такой же информации в файле XML потребуется перезапустить сервер eGuide. Теперь можно приступать к выбору требуемого обработчика пользовательского интерфейса. Однако при просмотре обработчика с помощью клиента появится предупреждение относительно ассоциированного атрибута. Для завершения процесса необходимо выполнить следующее действие.

# <span id="page-62-0"></span>**Действие 2. Определение поведения обработчика пользовательского интерфейса**

Такие ориентированные на навигатор языки, как HTML, JavaScript, CSS и другие позволяют определять способ отображения и/или редактирования информации.

В данном примере нужно удалить символы комментариев из файла UIHandlers.xsl, расположенного в каталоге eGuide\web-inf\templates\xsl\default\browser:

```
<!-- SV Employee Type -->
<xsl:when test="@uihandler='SVEmployeeType'">
    <tr>
         <xsl:call-template name="LabelTD"/>
         <xsl:choose>
             <xsl:when test="edit='true'">
                 <td class="ValueText">
                      <input type="hidden" name="{name}" id="{name}">
                         <xsl:attribute name="value"><![CDATA[<undefined><nochange></nochange></
undefined>]]></xsl:attribute>
                      </input>
                   <select size="1" class="inputTextBox" name="_SV_CTRL_{name}" value="{value}" 
onchange="updateSvXml('document.forms[0]._SV_CTRL_{name}')">
                      <option value="Contract"><xsl:if test="value = 'Contract'"><xsl:attribute 
name="selected">true</xsl:attribute></xsl:if>Contract</option>
                     <option value="Full Time"><xsl:if test="value = 'Full Time'"><xsl:attribute 
name="selected">true</xsl:attribute></xsl:if>Full Time</option>
                          <option value="Internship"><xsl:if test="value = 
'Internship'"><xsl:attribute name="selected">true</xsl:attribute></xsl:if>Internship</option>
                     <option value="Part Time"><xsl:if test="value = 'Part Time'"><xsl:attribute 
name="selected">true</xsl:attribute></xsl:if>Part Time</option>
                          <option value=""><xsl:if test="value = ''"><xsl:attribute 
name="selected">true</xsl:attribute></xsl:if>(None)</option>
                      </select>
                 \langle t \rangle\langle xs1:when\rangle <xsl:otherwise>
                  <xsl:call-template name="MSV_GenericTextShowTD"/>
             </xsl:otherwise>
         </xsl:choose>
    \langle t, r \rangle
```

```
\langle xs1:when\rangle
```
**ПРИМЕЧАНИЕ:** для того, чтобы все изменения вступили в силу на функционирующей системе, необходимо перезапустить сервер или разрешить отладку XML с помощью утилиты администрирования eGuide с параметрами "Отчет" - "Отладка". Отладка XML используется по двум причинам: для отключения кэширования шаблонов и для того, чтобы вывод XML eGuide регистрировался как на экране консоли, так и в файлах журнала. С другой стороны, выполнение этих двух функций приводит к замедлению работы сервера.

Теперь можно выбрать обработчик пользовательского интерфейса для атрибута EMPLOYEETYPE (тип сотрудника) или для любого другого атрибута, для которого ключом шаблона назначен EMPLOYEETYPE (тип сотрудника).

# Команды действий eGuide

В данном разделе описаны параметры, необходимые для передачи команд действий сервлету Novell<sup>®</sup> eGuide. Эти команды могут также использоваться другими приложениями для взаимодействия с сервлетом eGuide.

# Просмотр команд действий

- 1 В утилите администрирования eGuide щелкните "Отладка".
- 2 На странице отладки установите флажок "Отладка".
- **3** В файле журнала eGuide или на консоли сервера приложений найдите термин Ключ:.

Для всех действий значения, переданные от URL-адреса или посредством почтовой формы, будут отображаться с ключевыми словами: Имя=значение.

# Параметры и примеры команд

# **No Action**

При передаче этой команды из командной строки в режиме анонимного доступа инициируется действие eGuideForm. Если eGuide работает в режиме принудительной аутентификации, загружается AuthForm.

## Параметр

Для этой команды нет параметров.

## Пример

http://www.domainname.com/eGuide/servlet/eGuide

# **AuthForm**

Действие по умолчанию, если eGuide работает в режиме принудительной аутентификации. Настраиваются начальные фреймы страниц регистрации, а также используется authform.xsl, инициирующий действия AuthHeader AuthBody.

### Параметры

Параметры

Описание

Action=AuthForm

**Параметры Описание**

User.context=rypxSbuoirAi Создание нового сеанса с пустым User.context

### **Примеры**

Режим принудительной аутентификации:

http://www.domainname.com/eGuide/servlet/eGuide

Только режим принудительной аутентификации:

http://www.domainname.com/eGuide/servlet/eGuide?Action=AuthForm

**ПРИМЕЧАНИЕ:** если нужно создать тему без фреймов, удалите ссылки на AuthHeader и AuthBody в authform.xsl. Поскольку authbody.xsl загружается в процессе аутентификации по умолчанию authform.xsl и authbody.xsl должны содержать одинаковую информацию.

# **AuthHeader**

Вызывается после AuthForm для завершения настройки фреймов. Файл authheader.xsl загружается по умолчанию.

#### **Параметры**

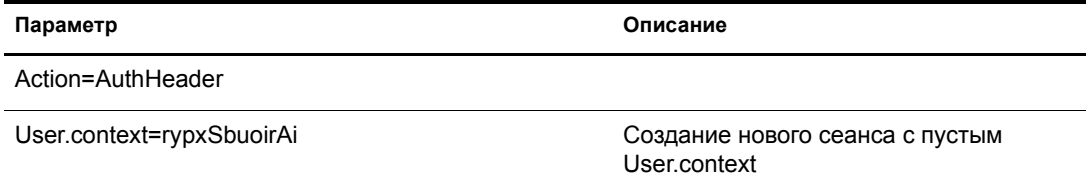

### **Пример**

Только режим принудительной аутентификации:

eGuide?Action=AuthHeader&User.context=rgyadiof

# **AuthBody**

Вызывается для настройки основной HTML-страницы аутентификации. Доступ к ней можно получить, если eGuide работает в режиме анонимного доступа с помощью действия Login. Файл authbody.xsl загружается по умолчанию.

### **Параметры**

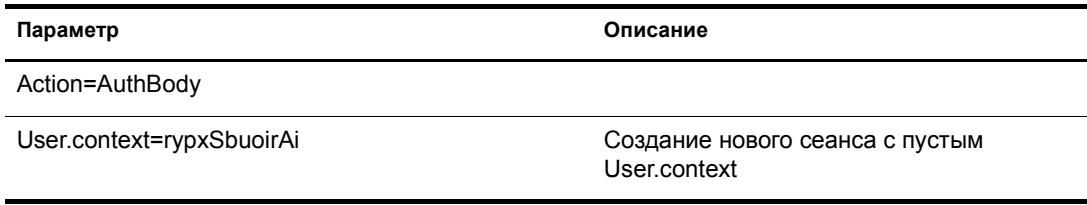

### Примеры

Только режим принудительной аутентификации:

eGuide?Action=AuthBody&User.context=rgyadiof

Режим анонимного доступа:

eGuide?Action=Login&User.context=rgyadiof

# <span id="page-66-0"></span>Detail.get

Отображается информация элемента LDAP из указанного Каталога.

### Параметры

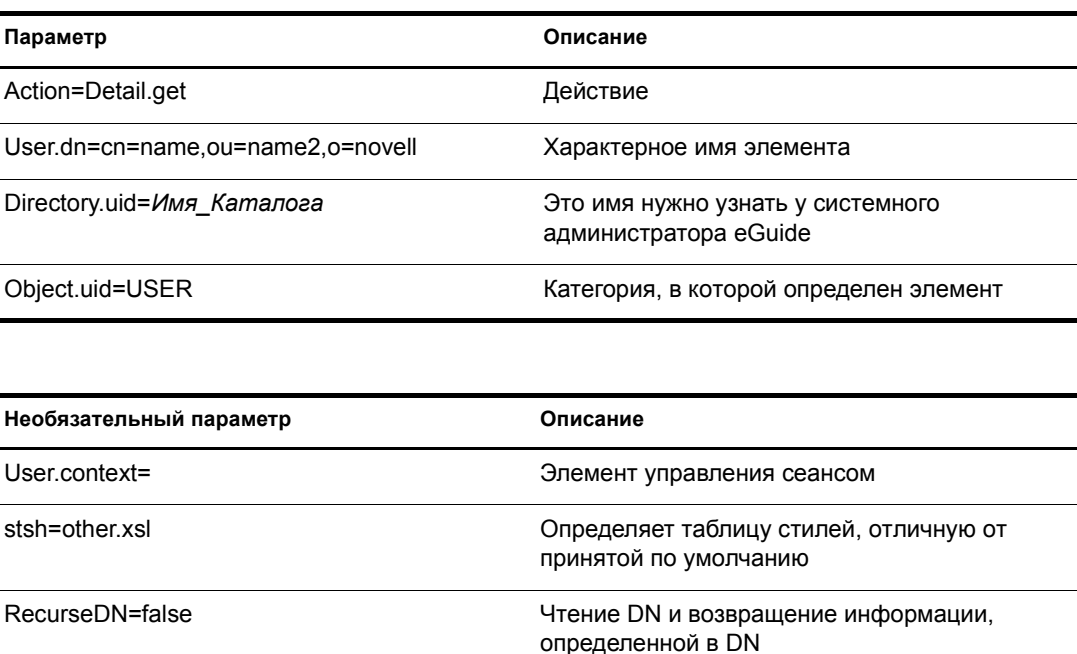

### Пример

eGuide?User.context=rytuUjkhhkAi&Action=Detail.get&User.dn=cn=userid,ou=org , o=Novell&Directory.uid=Extensive&Object.uid=USER'

# **DetailEdit**

Обратитесь к разделу "Detail.get" на стр. 67 и замените указанное там действие на те действия, которые необходимы. Разница только в том, что в документе XML содержится дополнительная информация для этих действий.

# **DetailModify**

Обратитесь к разделу "Detail.get" на стр. 67 и замените указанное там действие на те действия, которые необходимы. Разница только в том, что в документе XML содержится дополнительная информация для этих действий.

# **DetailUpdate**

Обновление элемента LDAP в Каталоге и возвращение результатов.

ПРИМЕЧАНИЕ: измененные атрибуты возвращаются в eGuide вместе с именем ключа атрибута и значением. Значение должно быть создано в формате XML и должно быть свернуто с тегом CDATA. Если в значении найдено ключевое слово "nochange" (нет изменений), атрибут игнорируется и не обновляется.

### Параметры

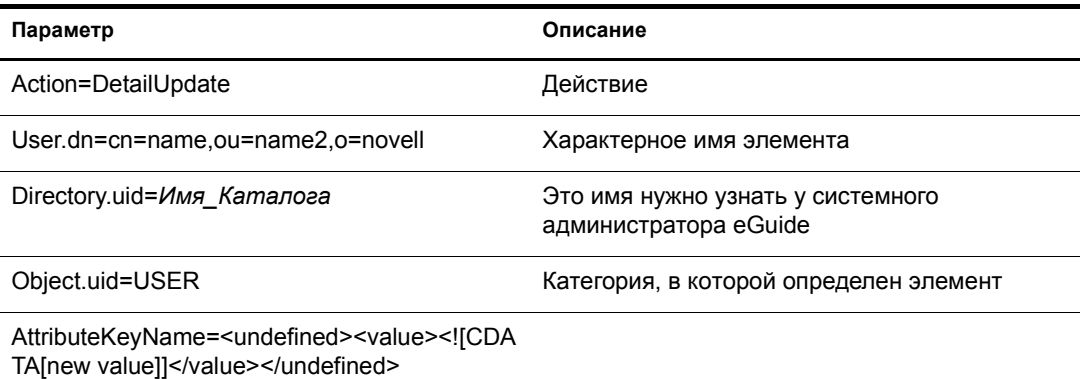

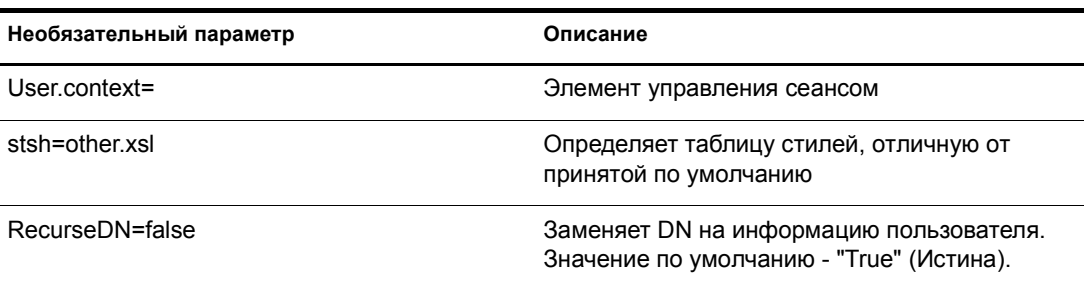

### Пример

```
<form action="eGuide?&Action=DetailUpdate method="post" >
     <input name=Directory.uid type=hidden value="novell">
     <input name="User.context" type="hidden" value="eiadyda">
    <input name="Object.uid" type="hidden" value="USER">
     <input name="User.dn" type="hidden" value="cn=name, ou=organUnit, o=novell">
     <input name="TITLE" type="text" value="<undefined><value> <! [CDATA [new value] ]>
</value> </undefined>" >
\langle/form\rangle
```
# eGuideForm

Действие по умолчанию в режиме анонимного доступа или после завершения процесса аутентификации в режиме принудительной аутентификации.

### **Параметры**

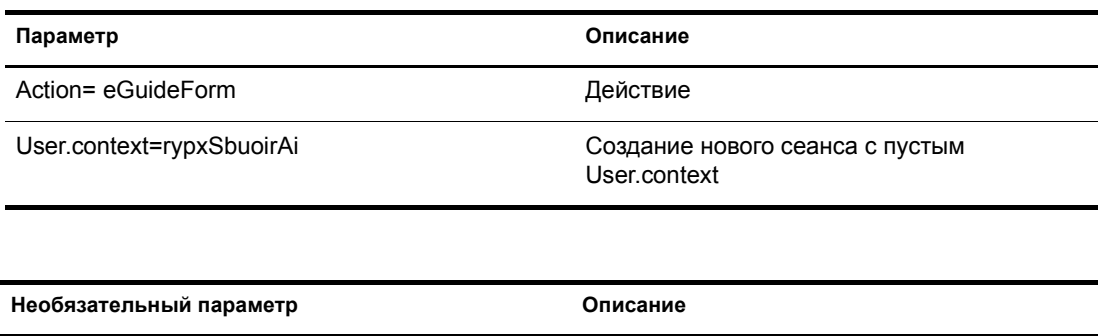

stsh=otherform.xsl используется для указания таблицы стилей, отличной от принятой по умолчанию

### **Пример**

Режим анонимного доступа:

eGuide

или

eGuide?Action=eGuideForm&User.context=rgyadiof&stsh=otherform.xsl

# **eGuideHeader**

Вызывается из файла eguideform.xsl и используется для настройки категорий и атрибутов поиска eGuide.

### **Параметры**

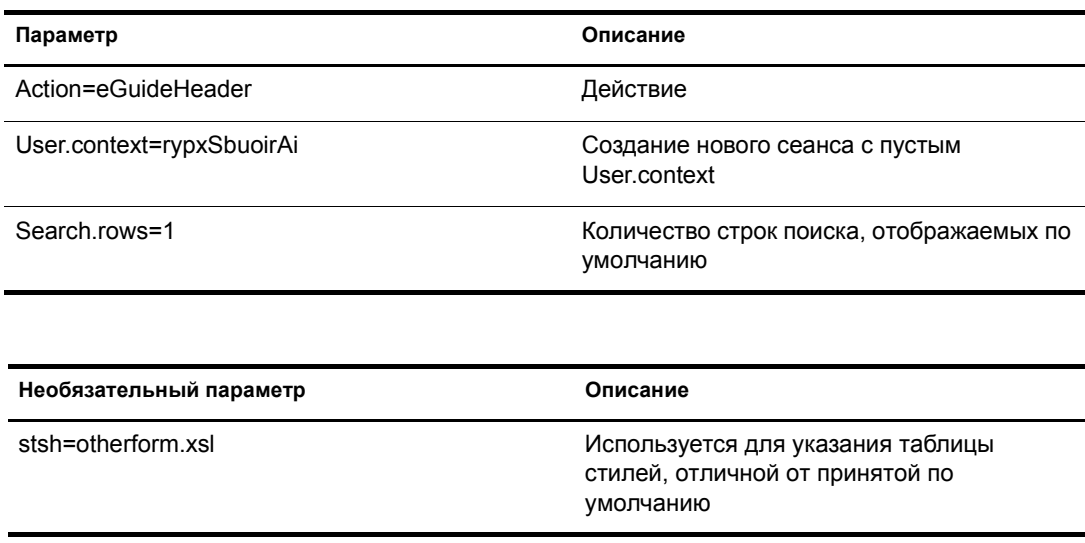

## **Пример**

eGuide

или

eGuide?Action=eGuideForm&User.context=rgyadiof&stsh=otherform.xsl

# **eGuide.verifyCredentials**

Используется в процессе аутентификации для осуществления аутентифицированного соединения с Каталогом и проверки учетных данных пользователей.

### **Параметры**

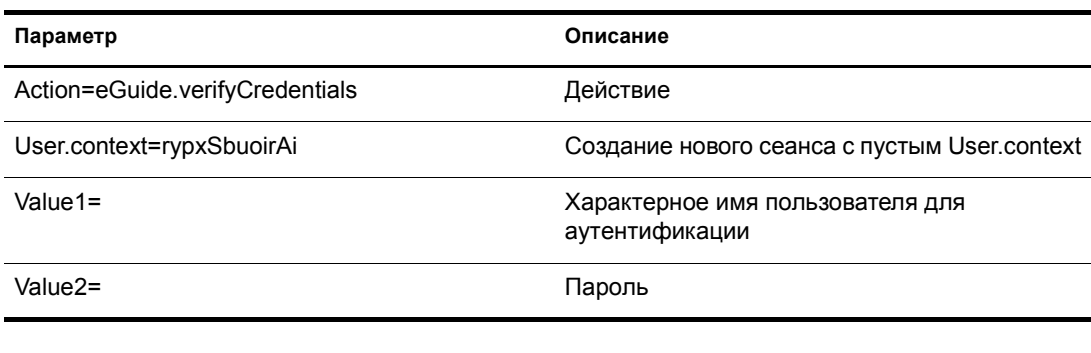

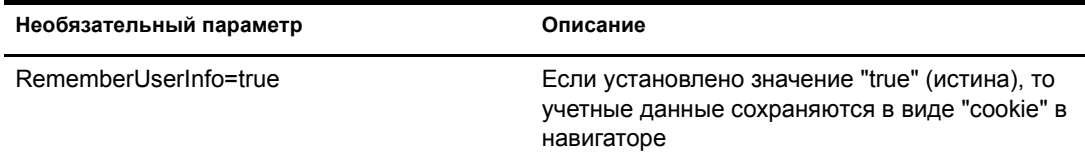

### **Пример**

eGuide?eGuide.verifyCredentials&User.context=rypxSbuoirAi&DN=cn=Admin,o=nov ell

# **eGuide.verifyNewPassword**

Используется в том случае, если определено, что срок действия пароля завершен и пароль нужно переустановить.

### **Параметры**

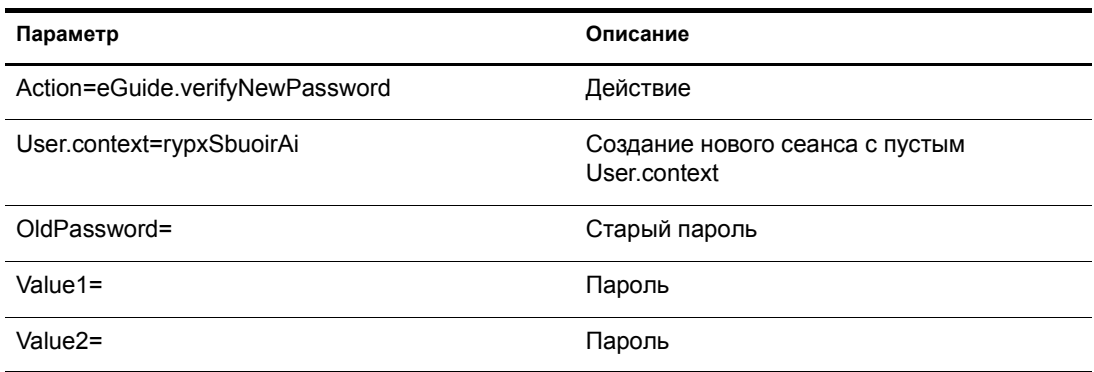

### **Пример**

eGuide?Action=eGuide.verifyNewPassword&User.context=rypxSbuoirAi&OldPasswor d=старый\_пароль &Value1=новый\_пароль&Value2=новый\_пароль

# **eGuide.selectContext**

Используется в процессе аутентификации, если выявлено несколько пользователей с одинаковым ИД регистрации.

### **Параметры**

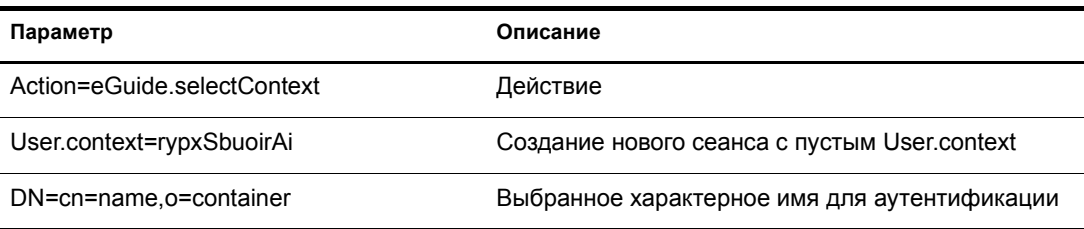

### **Пример**

eGuide?eGuide.selectContext&User.context=rypxSbuoirAi&DN=cn=Admin,o=novell

# **List.get**

Запрос поиска с указанным фильтром, результатом которого является список. Поиск с указанным фильтром осуществляется во всех каталогах, сконфигурированных для этого в утилите администрирования eGuide. Для кэширования результатов поиска, не поместившихся в список с указанным значением результатов, используйте ключ "max", кэшированные списки можно просмотреть, используя действие List.get, описанное ниже.

### **Параметры**

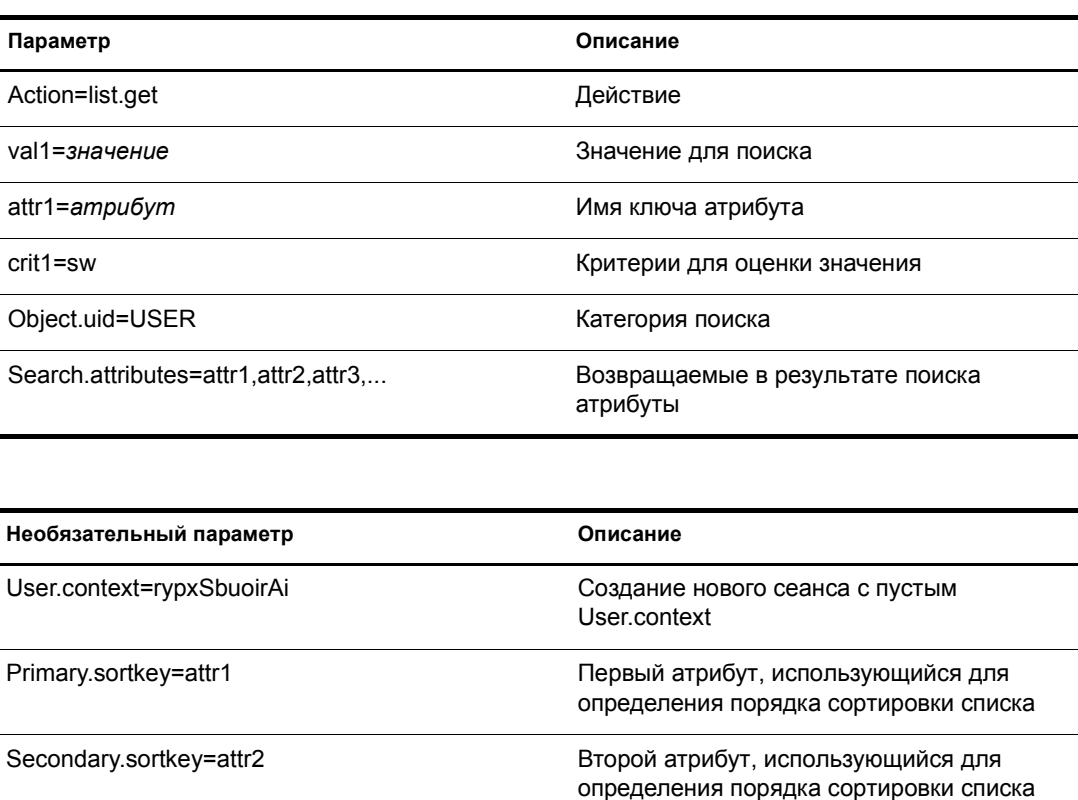

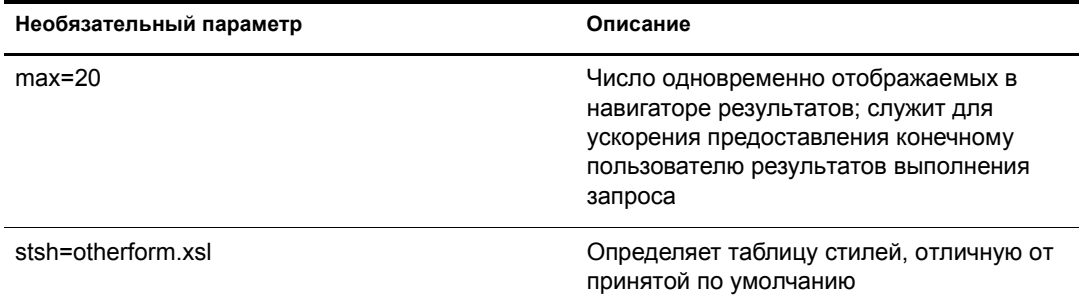

# **Пример**

```
<form action="eGuide?&Action=List.get&Object.uid=USER&User.context=" method="post" >
 <input name="Search.attributes" type="hidden" value="GIVENNAME,LASTNAME,DEPARTMENT">
  <input name="Primary.sortkey" type="hidden" value="LASTNAME">
  <input name="Secondary.sortkey" type="hidden" value="GIVENNAME">
  <select name="crit1">
  <option value="co">contains</option>
  <option value="eq">equals</option>
  <option selected="true" value="sw">starts with</option>
  </select>
  <select name="attr1">
  <option value="GIVENNAME">First Name</option>
 <option selected="true" value="LASTNAME">Last Name</option>
  </select>
  <input size="20" type="text" name="val1">
  <input type="Submit">
</form>
```
# **List.get (кэшированный список)**

С помощью параметров "max" и "start" это действие позволяет получить информацию из ранее кэшированного списка. Использование кэшированного списка позволяет значительно улучшить производительность. Для кэширования результатов в ходе пользовательского сеанса необходимо использовать запрос "list.get" с параметром "max". Значение "start" позволяет eGuide определить место начала чтения кэшированного списка. Используйте значения "prev" и "next" в файле XML для определения стартового значения.

## **Параметры**

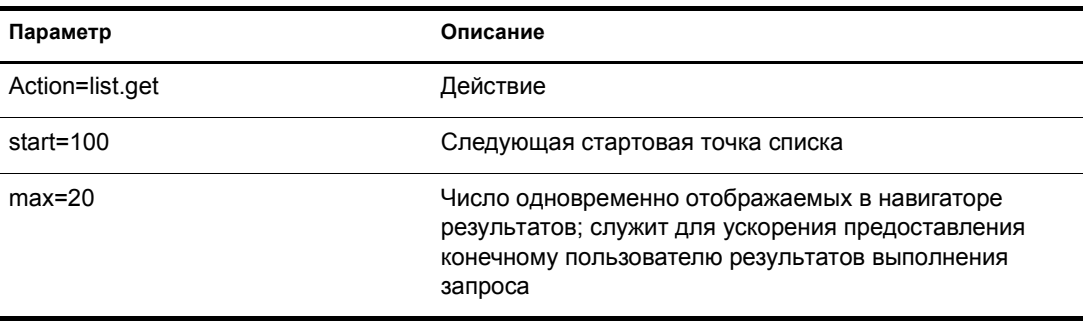
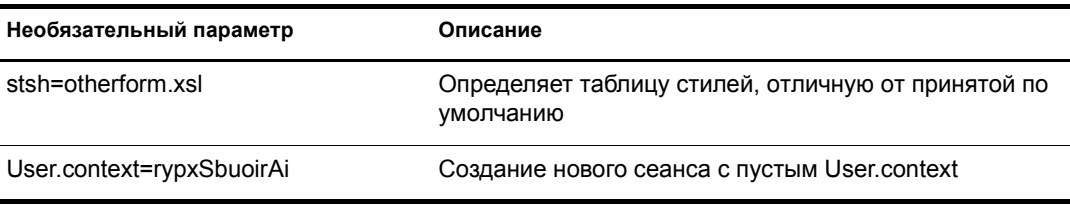

### **Пример**

eGuide?Action=list.get&max=20&start=20&User.context=rypxSbuoirAi

## **List.get (расширенный)**

Запрос поиска с указанным фильтром, результатом которого является список. Разница между обычным и расширенным действием состоит в возможности расширенного действия передавать любое заданное число значений и атрибутов в запросе для определения фильтра поиска. Любому передаваемому заданному числу значений (параметр val1,val2,val3) должно соответствовать такое же число атрибутов (attr1,attr2,attr3) и ассоциированных критериев (crit1,crit2,crit3), передаваемых в этом же запросе. Все наборы атрибутов, критериев и значений (attr1,crit1,val1), (attr2,crit2,val2) должны быть разделены булевым значением (aoval1).

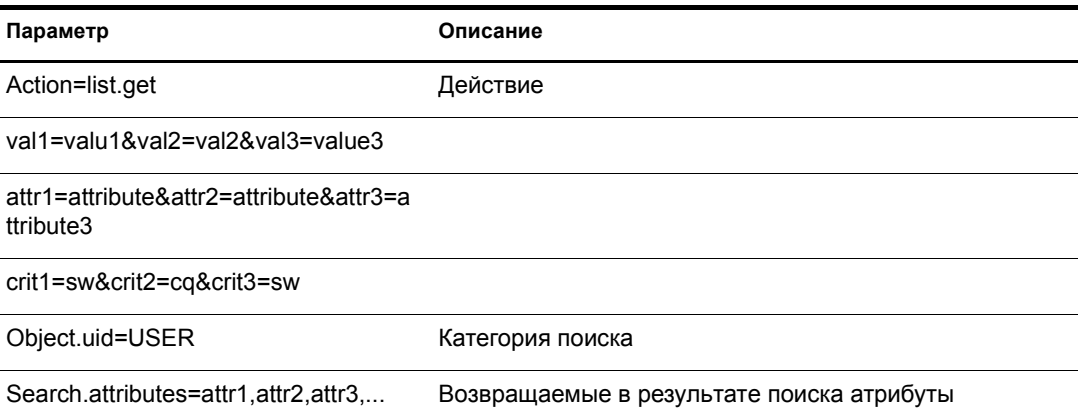

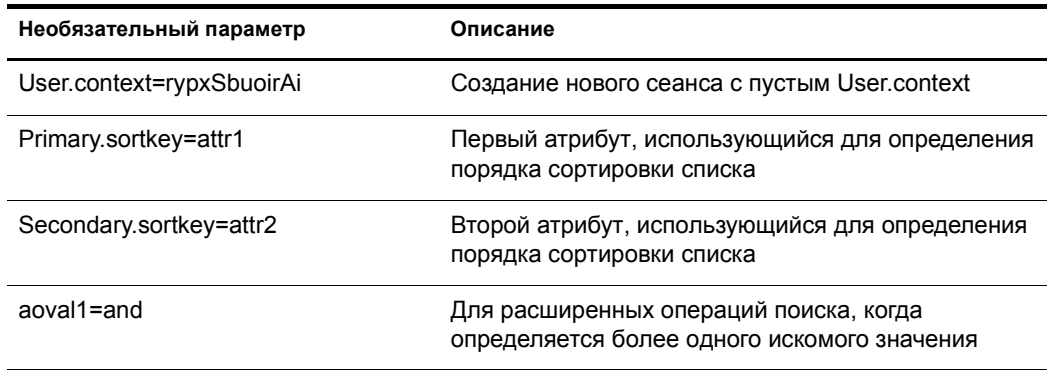

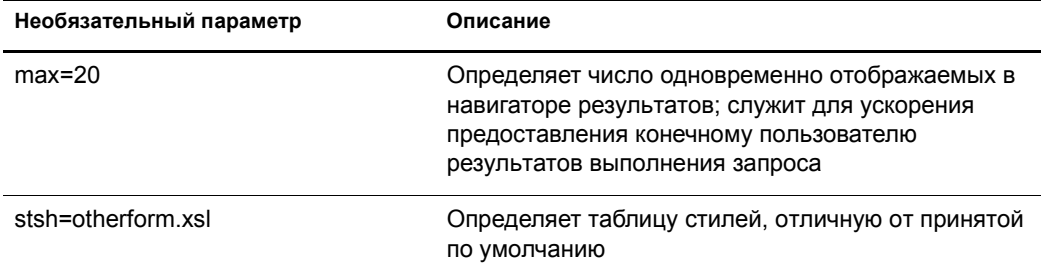

# Login

Обычно вызывается для аутентификации, если eGuide работает в режиме анонимного доступа. Запускается процесс аутентификации и загружается таблица стилей authbody.xsl.

### Параметры

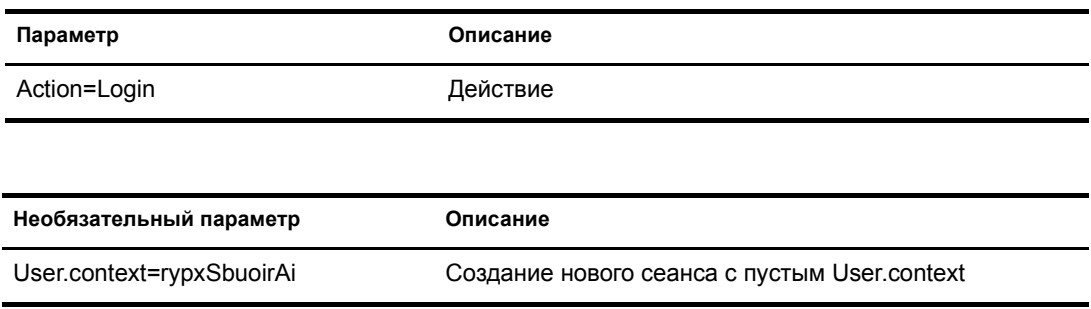

### Пример

eGuide?Action=Login&User.context=rypxSbuoirAi

# <span id="page-73-0"></span>**OrgChart**

Комбинация действий "List" и "Details". Осуществляется получение информации о руководителе из указанного Каталога, тогда как подчиненные элементы могут быть получены из нескольких Каталогов.

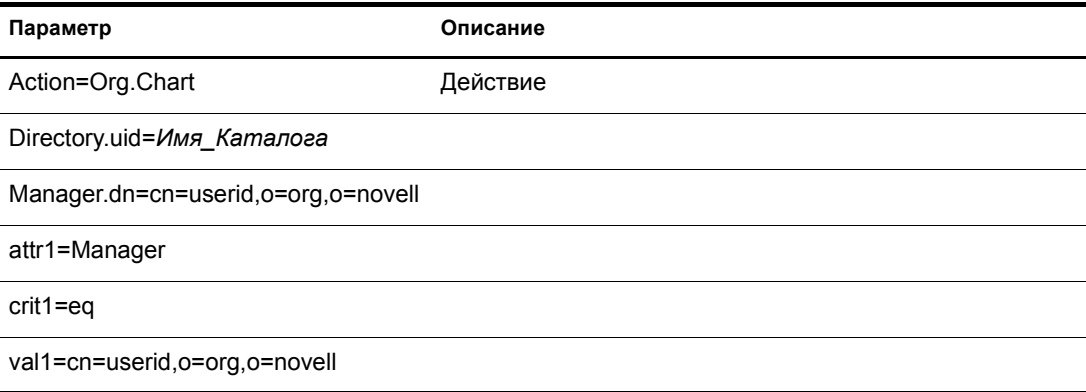

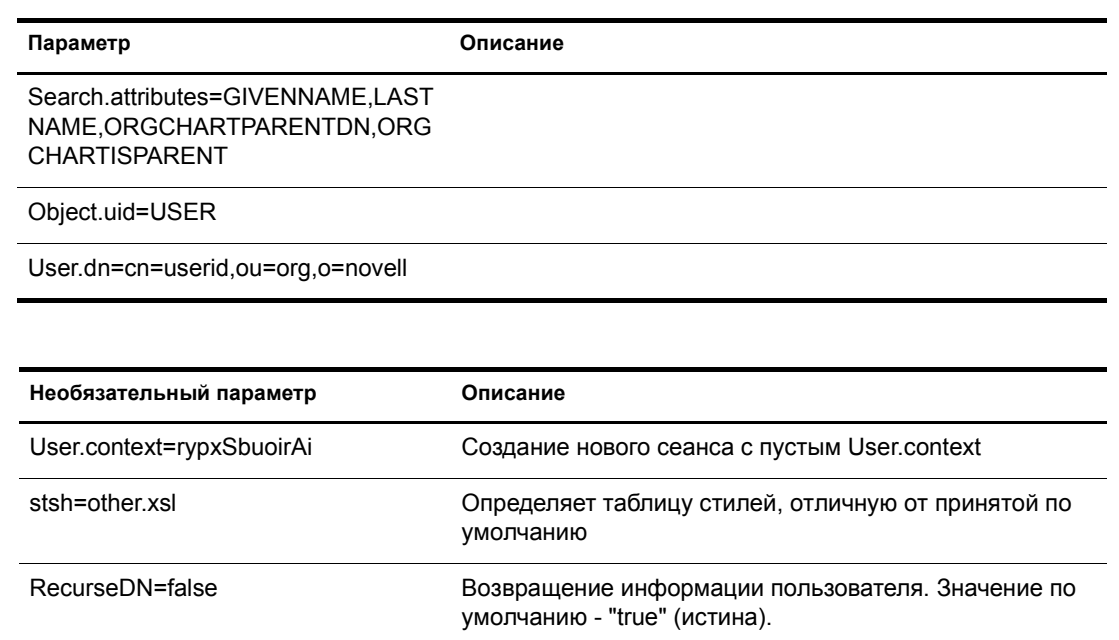

## **Пример**

eGuide?User.context=rytuUjkhhkAi&Action=Org.Chart&Directory.uid=Extensive&U ser.dn=cn=nbjensen,ou=eGuide,ou=Demo,o=Novell&Object.uid=USER&Search.attrib utes=GIVENNAME, INITIALS, LASTNAME, EMAIL, TITLE, ORGCHARTPARENTDN, ORGCHARTISPAR ENT,&attr1=MANAGER&crit1=eq&Manager.dn=cn=Bgarrett,ou=eGuide,ou=Demo,o=Nove ll&val1=cn=Bgarrett,ou=eGuide,ou=Demo,o=Novell

## **OrgChartUpdate**

Используется для обновления атрибута, назначенного ключу ORCHARTPARENT.

### **Параметры**

 $\overline{a}$ 

 $\blacksquare$ 

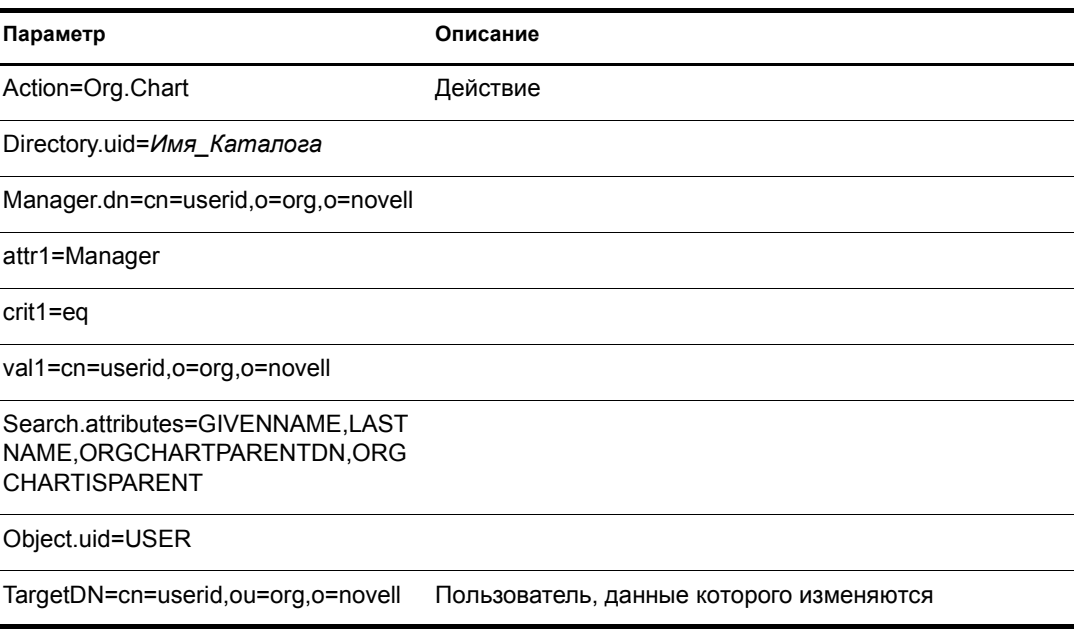

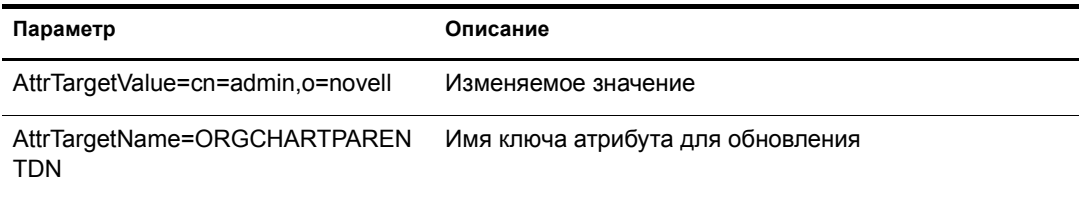

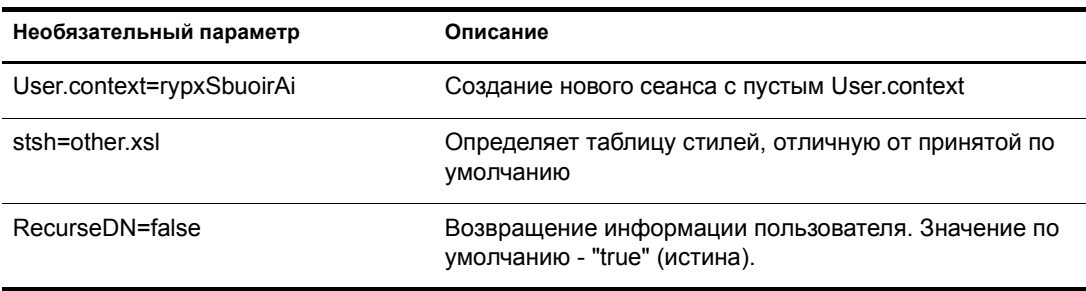

### Пример

Обратитесь к разделу "OrgChart" на стр. 74, но в качестве параметров добавьте TargetDN, AttrTargetValue и AttrTargetName.

## **PasswordModify**

Применяется для настройки вида страницы, используемой при изменении пароля. Конечному пользователю будет представлена страница, сформированная в зависимости от исполняемой функции. Администратору пользователей (установленному с помощью утилиты администрирования eGuide) или пользователю с функцией изменения паролей для других пользователей предоставляется страница с двумя полями для ввода. Обычному конечному пользователю предоставляется страница с тремя полями.

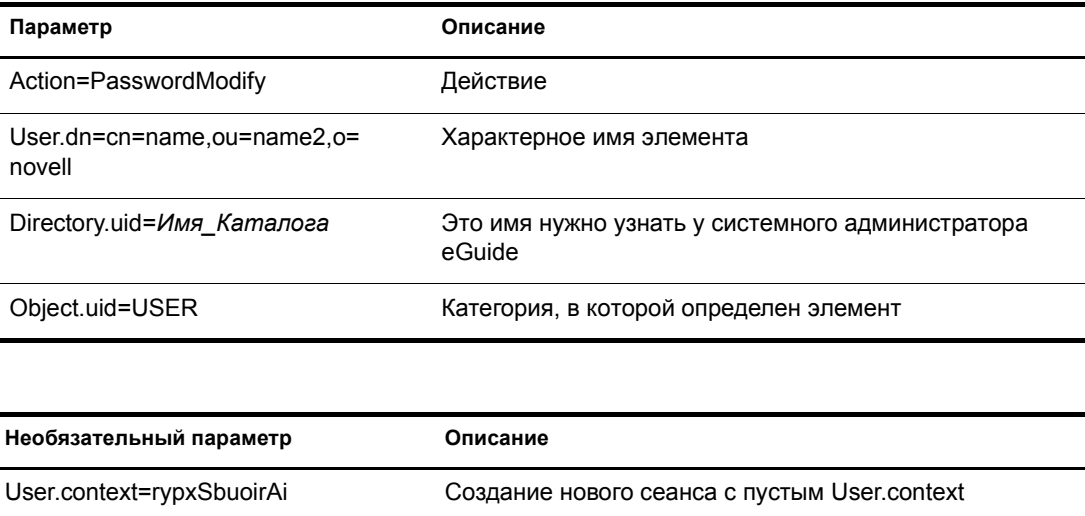

# **PasswordUpdate**

Применяется для настройки вида страницы, используемой при обновлении пароля.

#### **Параметры**

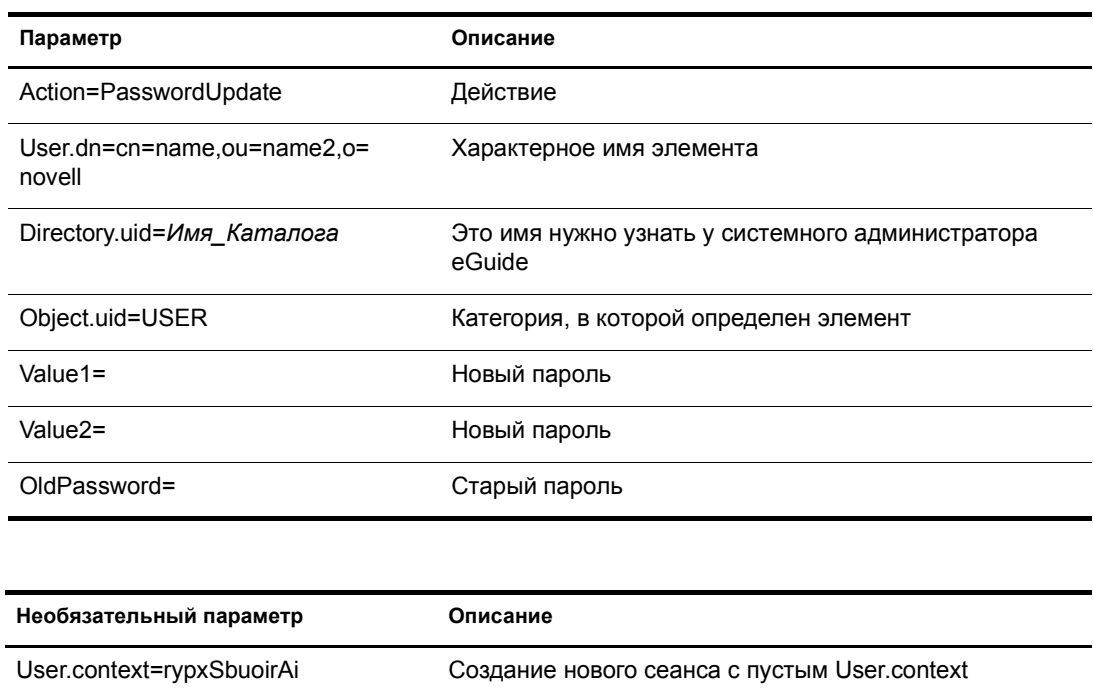

# **PhotoModify**

Служит для создания страницы, с помощью которой конечный пользователь сможет добавлять или удалять фотографию, а также принимать соглашение о публикации и просмотре фотографий.

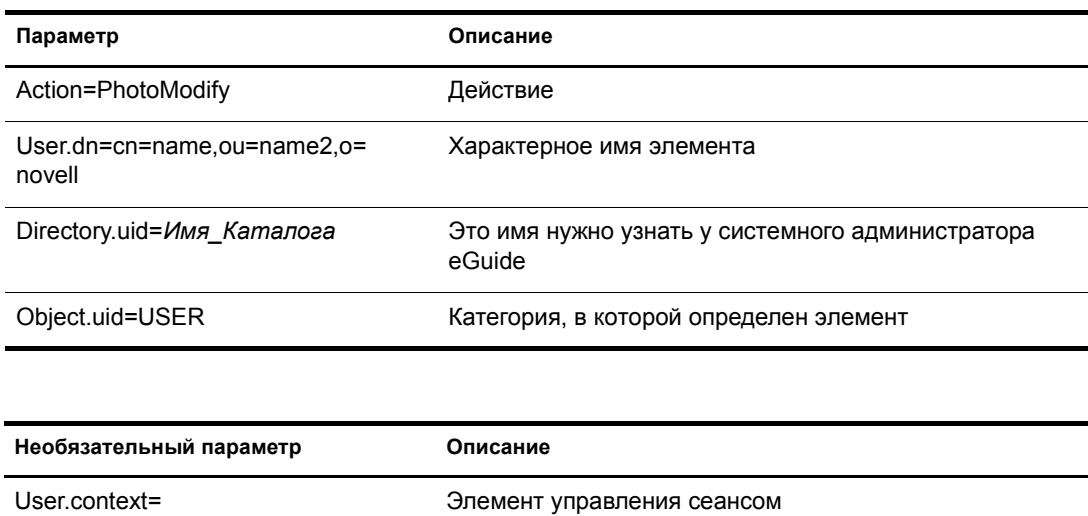

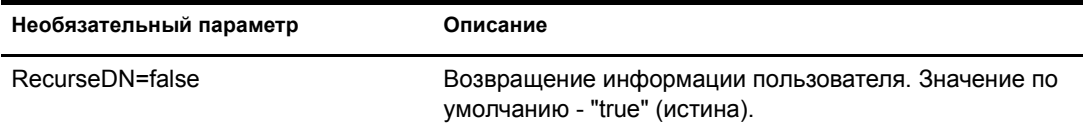

**ПРИМЕЧАНИЕ:** User.context используется для слежения за текущим сеансом пользователя. При выполнении начального запроса параметр User.context можно пропустить, но все последующие страницы должны содержать параметр User.context.